## **TOTVS**

#### **Central de Compras**

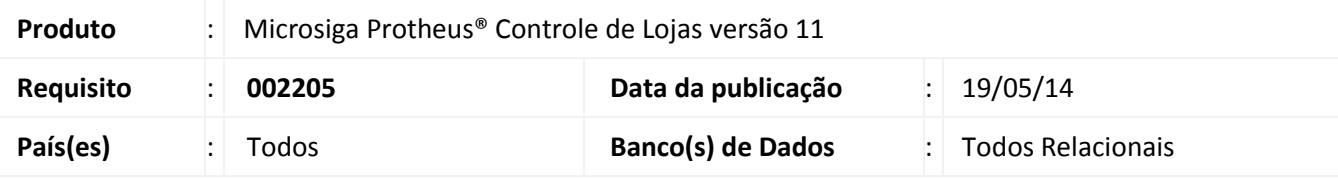

#### Importante

 Esta melhoria depende de execução do *update* de base **UPDLO129***,* conforme **Procedimentos para Implementação**.

Disponibilizada a funcionalidade **Central de Compras**, com o objetivo de gerar um mix de categorias e produtos. Desta forma, possibilita a utilização de filtros da central de compras para gerar sugestão de compras. Para isso, disponibilizou-se:

- **Alteração na rotina Central de Compras:** A criação da pasta **Filtro Mix** que permite escolher a **Matriz de Abastecimento**, possibilitando visualizar os produtos cadastrados na nova rotina **MIX de Produtos (LOJA603).**
- **Alteração na rotina Consulta Posição de Fornecedores (FINC030):** Disponibilizada as pastas **Devolução** e **Entrega**, com a finalidade de consultar o desempenho dos fornecedores e indicativos, contidos na rotina **Posição de Fornecedores**.
- **Criação da rotina Mix de Produtos (LOJA603):** Esta rotina permite cadastrar um ou mais produtos, que devem fazer parte do Mix de Produtos.

#### Importante

Para efetuar a correta utilização dessa funcionalidade, é necessário realizar o cadastro nas rotinas:

- **Categoria de Produtos (FATA140).**
- **Amarração CatxProd (FATA150).**

Este documento é de propriedade da TOTVS. Todos os direitos reservados

 $\odot$ 

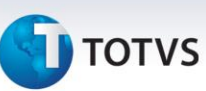

#### **Procedimento para Implementação**

O sistema é atualizado logo após a aplicação do pacote de atualizações (*Patch*) deste chamado.

Antes de executar o compatibilizador **UPDLO129** é imprescindível:

- a) Realizar o *backup* da base de dados do produto que será executado o compatibilizador (diretório **\PROTHEUS11\_DATA\DATA**) e dos dicionários de dados SXs (diretório \**PROTHEUS11\_DATA\SYSTEM**).
- b) Os diretórios acima mencionados correspondem à **instalação padrão** do Protheus, portanto devem ser alterados conforme o produto instalado na empresa.
- c) Essa rotina deve ser executada em **modo exclusivo**, ou seja, nenhum usuário deve estar utilizando o sistema.
- d) Se os dicionários de dados possuírem índices personalizados (criados pelo usuário), antes de executar o compatibilizador, certifique-se de que estão identificados pelo *nickname*. Caso o compatibilizador necessite criar índices, irá adicioná-los a partir da ordem original instalada pelo Protheus, o que poderá sobrescrever índices personalizados, caso não estejam identificados pelo *nickname*.
- e) O compatibilizador deve ser executado com a **Integridade Referencial desativada\***.

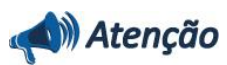

**O procedimento a seguir deve ser realizado por um profissional qualificado como Administrador de Banco de Dados (DBA) ou equivalente!** 

**A ativação indevida da Integridade Referencial pode alterar drasticamente o relacionamento entre tabelas no banco de dados. Portanto, antes de utilizá-la, observe atentamente os procedimentos a seguir:**

- i. No **Configurador (SIGACFG)**, veja **se a empresa utiliza** Integridade Referencial, selecionando a opção **Integridade/Verificação (APCFG60A)**.
- ii. Se **não há** Integridade Referencial **ativa**, são relacionadas em uma nova janela todas as empresas e filiais cadastradas para o sistema e nenhuma delas estarão selecionadas. Neste caso, **E SOMENTE NESTE, não é necessário** qualquer outro procedimento de **ativação ou desativação** de integridade, basta finalizar a verificação e aplicar normalmente o compatibilizador, conforme instruções.
- iii. **Se há** Integridade Referencial **ativa** em **todas as empresas e filiais**, é exibida uma mensagem na janela **Verificação de relacionamento entre tabelas**. Confirme a mensagem para que a verificação seja concluída, **ou**;
- iv. **Se há** Integridade Referencial **ativa** em **uma ou mais empresas**, que não na sua totalidade, são relacionadas em uma nova janela todas as empresas e filiais cadastradas para o sistema e, somente, a(s) que possui(em) integridade está(arão) selecionada(s). Anote qual(is) empresa(s) e/ou filial(is) possui(em) a integridade ativada e reserve esta anotação para posterior consulta na reativação (ou ainda, contate nosso *Help Desk Framework* para informações quanto a um arquivo que contenha essa informação).

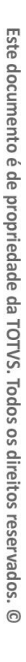

- **TOTVS** 
	- v. Nestes casos descritos nos itens **"iii"** ou **"iv", E SOMENTE NESTES CASOS**, é necessário **desativar** tal integridade, selecionando a opção **Integridade/ Desativar (APCFG60D)**.
	- vi. Quando desativada a Integridade Referencial, execute o compatibilizador, conforme instruções.
	- vii. Aplicado o compatibilizador, a Integridade Referencial deve ser reativada, **SE E SOMENTE SE tiver sido desativada**, através da opção **Integridade/Ativar (APCFG60)**. Para isso, tenha em mãos as informações da(s) empresa(s) e/ou filial(is) que possua(m) ativação da integridade, selecione-a(s) novamente e confirme a ativação.

#### **Contate o** *Help Desk Framework* **EM CASO DE DÚVIDAS!**

1. Em **Microsiga Protheus® ByYou Smart Client**, digite **U\_UPDLO129** no campo **Programa Inicial**.

### Importante

Para a correta atualização do dicionário de dados, certifique-se que a data do compatibilizador seja igual ou superior a **29/11/2013**.

- 2. Clique em **OK** para continuar.
- 3. Após a confirmação é exibida uma tela para a seleção da empresa em que o dicionário de dados será modificado.
- 4. Ao confirmar é exibida uma mensagem de advertência sobre o *backup* e a necessidade de sua execução em **modo exclusivo**.
- 5. Clique em **Processar** para iniciar o processamento. O primeiro passo da execução é a preparação dos arquivos. É apresentada uma mensagem explicativa na tela.
- 6. Em seguida, é exibida a janela **Atualização concluída** com o histórico (*log*) de todas as atualizações processadas. Nesse *log* de atualização são apresentados somente os campos atualizados pelo programa. O compatibilizador cria os campos que ainda não existem no dicionário de dados.
- 7. Clique em **Gravar** para salvar o histórico (*log*) apresentado.
- 8. Clique em **OK** para encerrar o processamento.

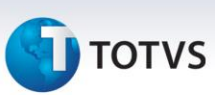

#### **Atualizações do compatibilizador**

#### 1. Alteração de **Tabela** no arquivo **SX2 – Matriz de Abastecimento**:

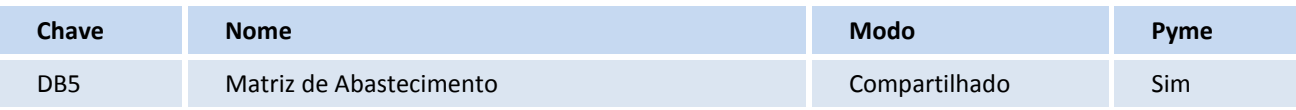

#### 2. Alteração de **Campos** no arquivo **SX3 – Campos**:

#### Tabela **DB5 – Matriz de Abastecimento**

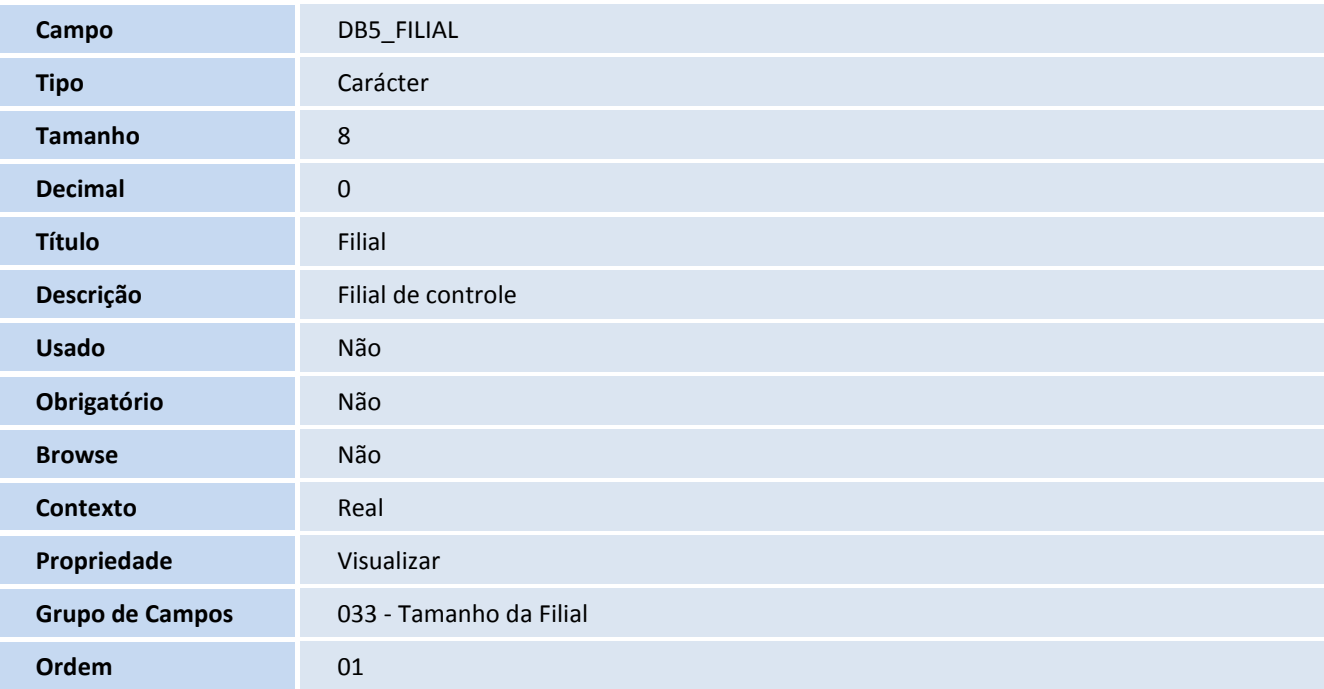

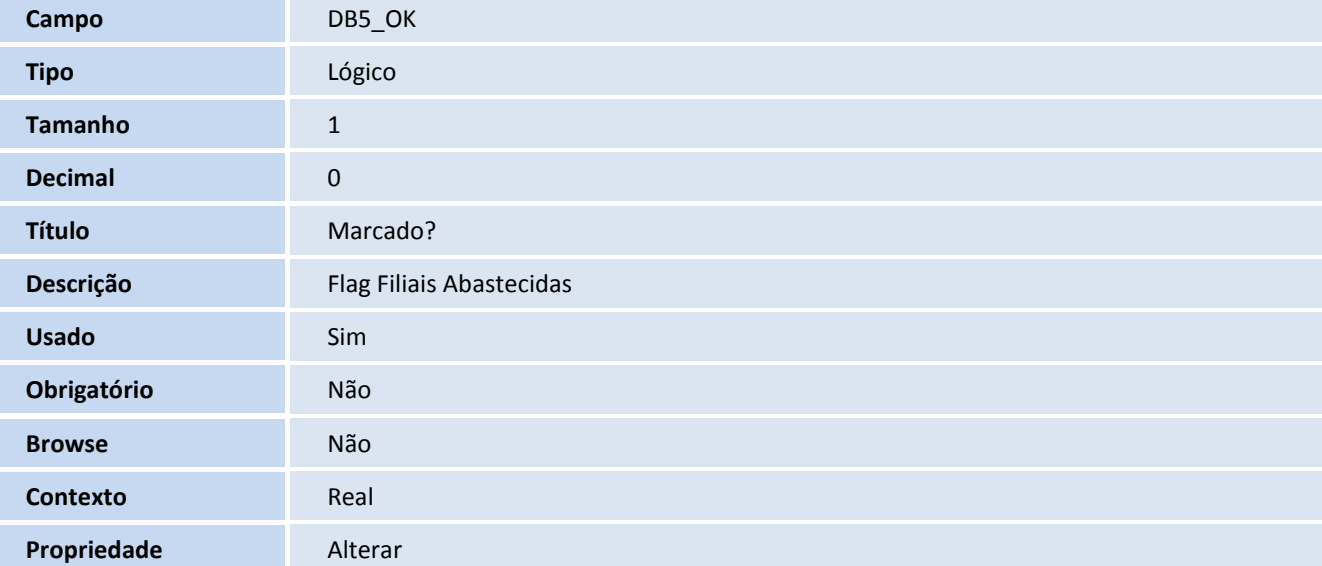

Este documento é de propriedade da TOTVS. Todos os direitos reservados. ©

# **D** TOTVS

**Ordem** 02

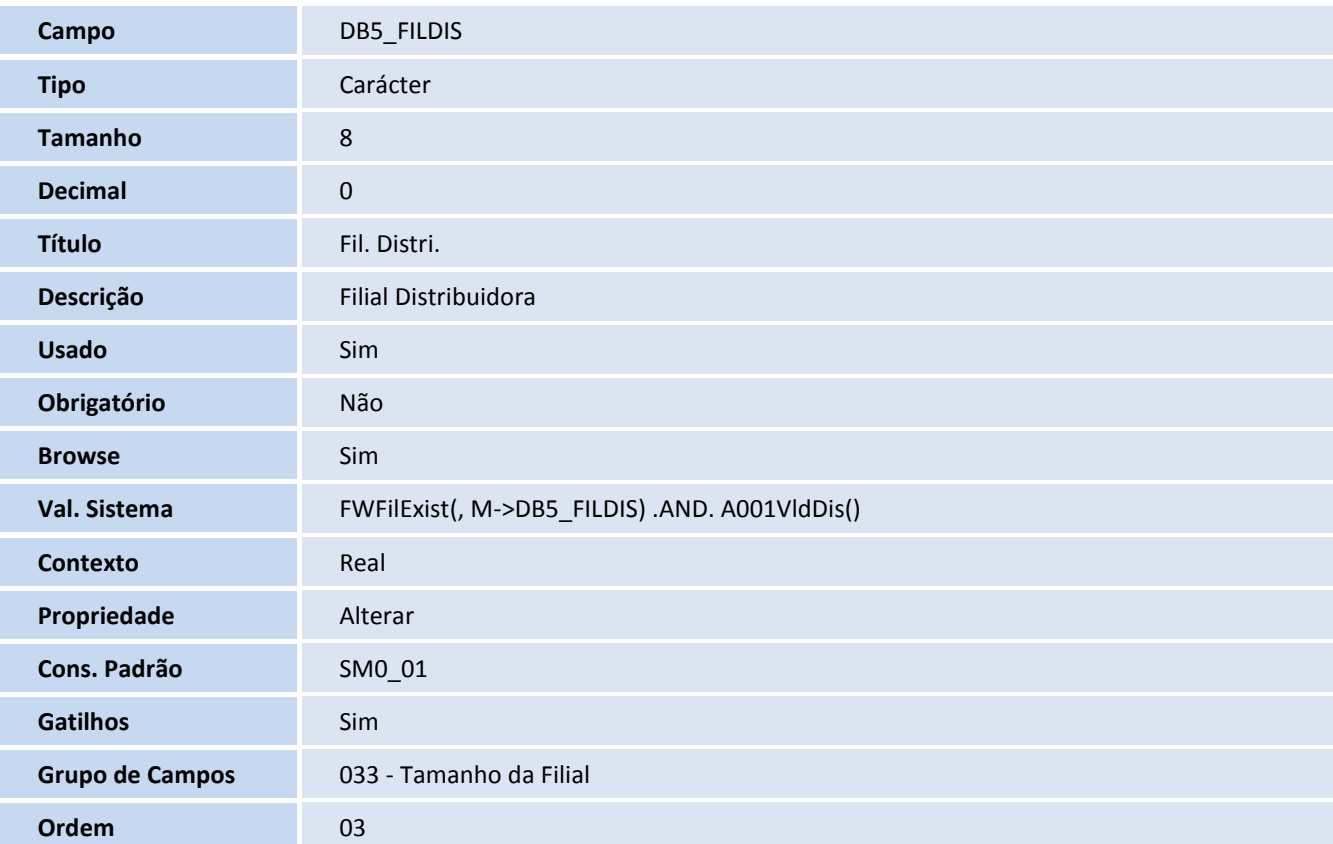

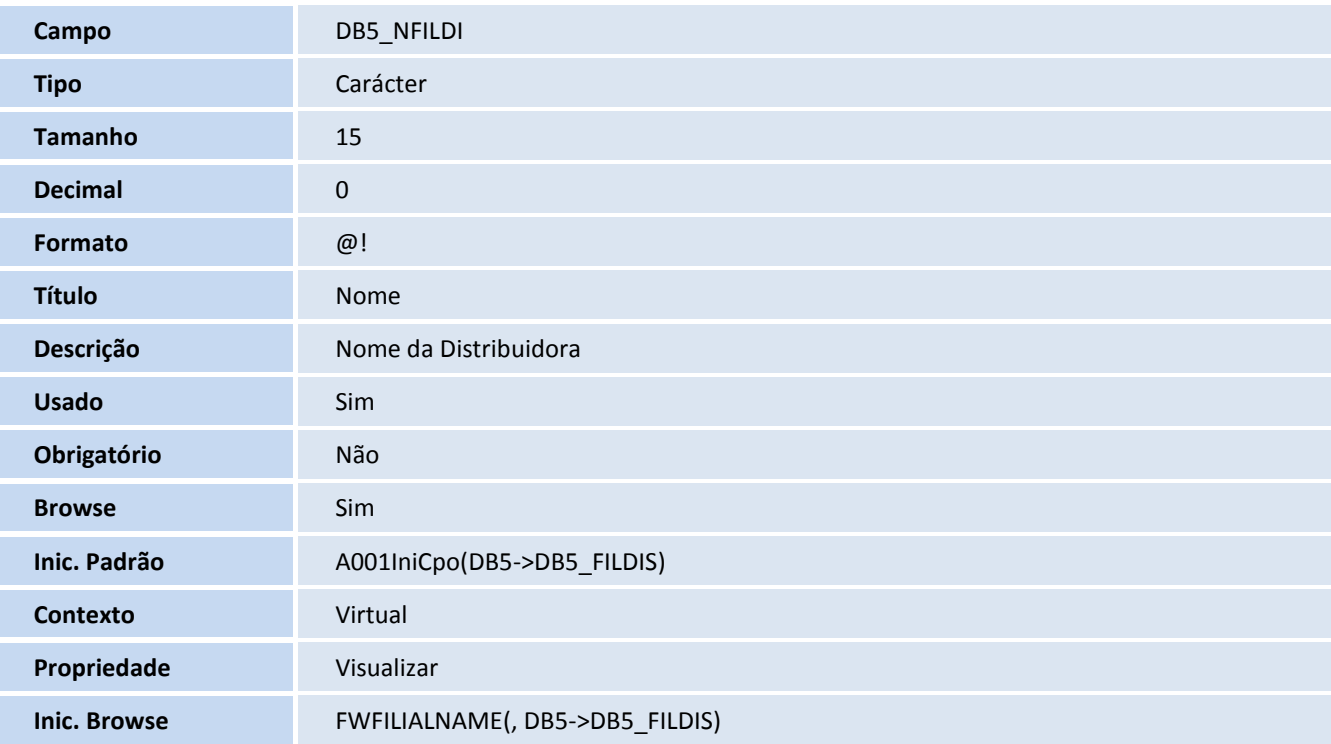

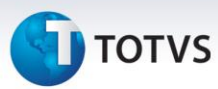

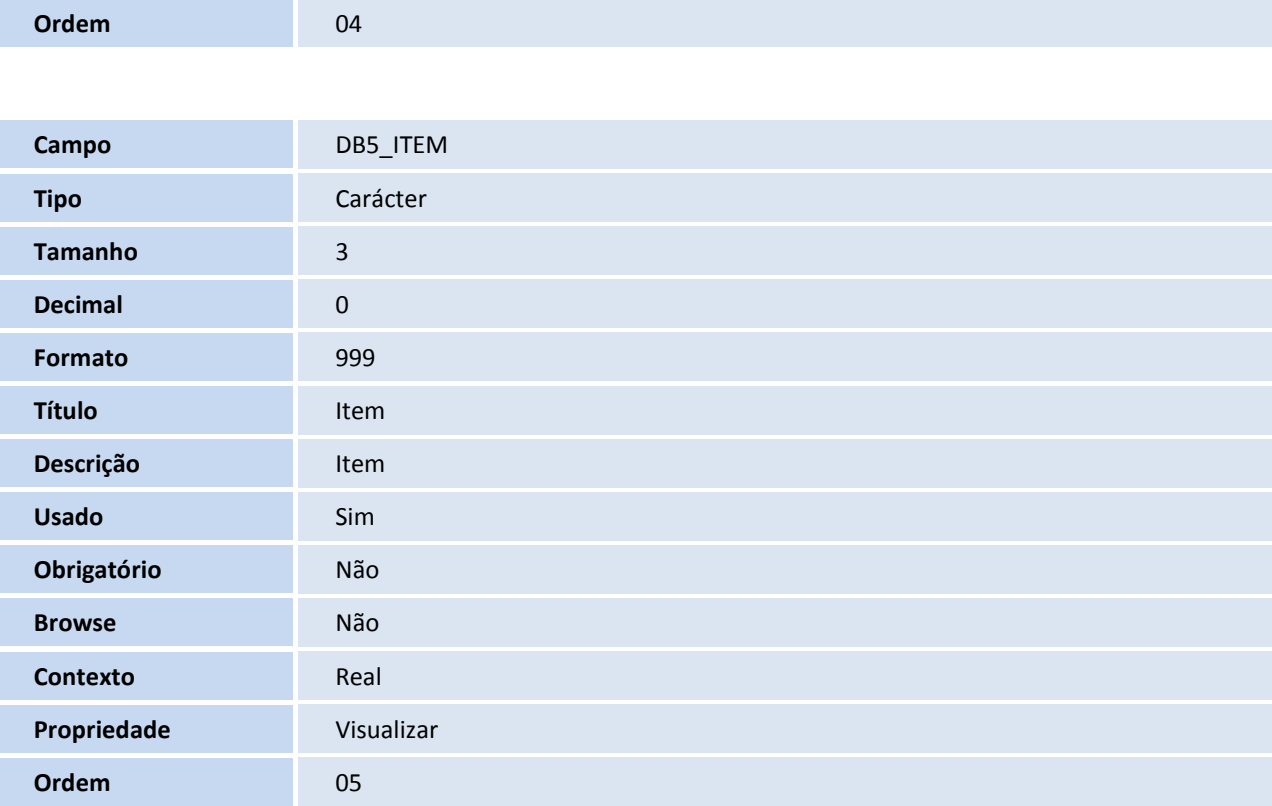

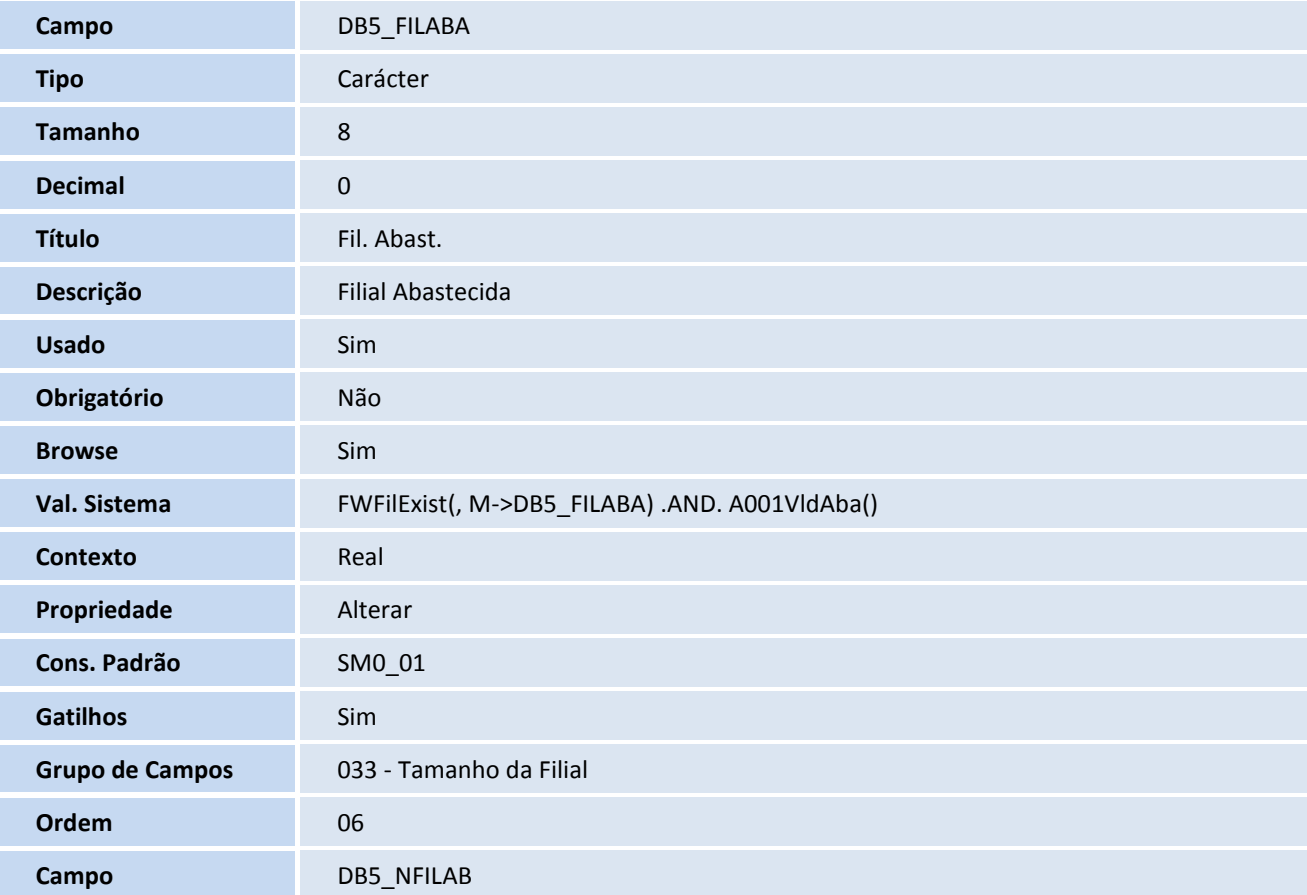

# **TOTVS**

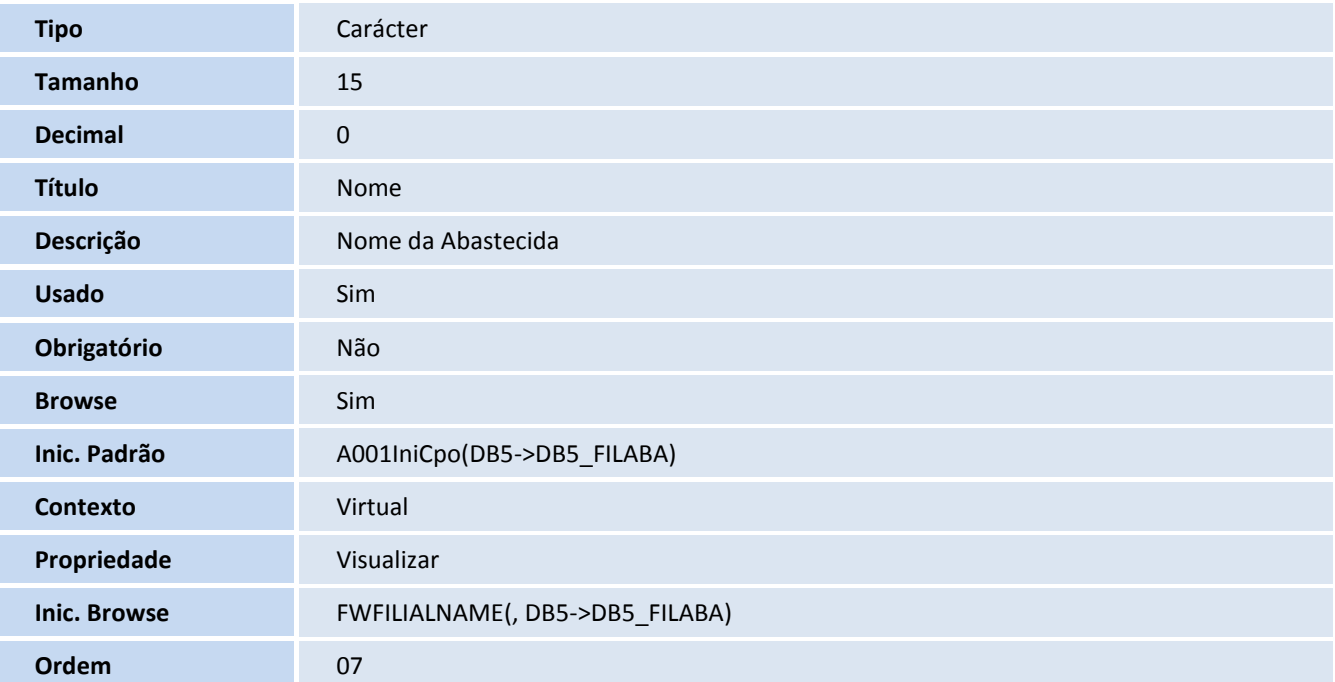

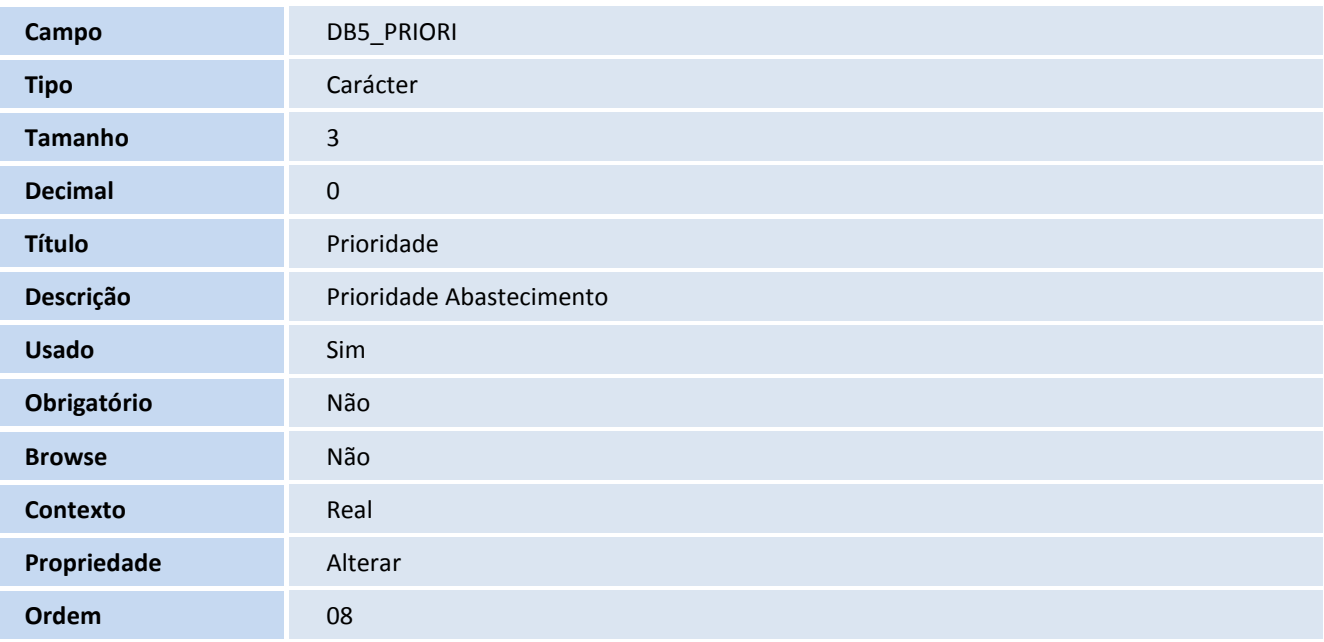

#### 3. Alteração de **Índices** no arquivo **SIX – Índices**:

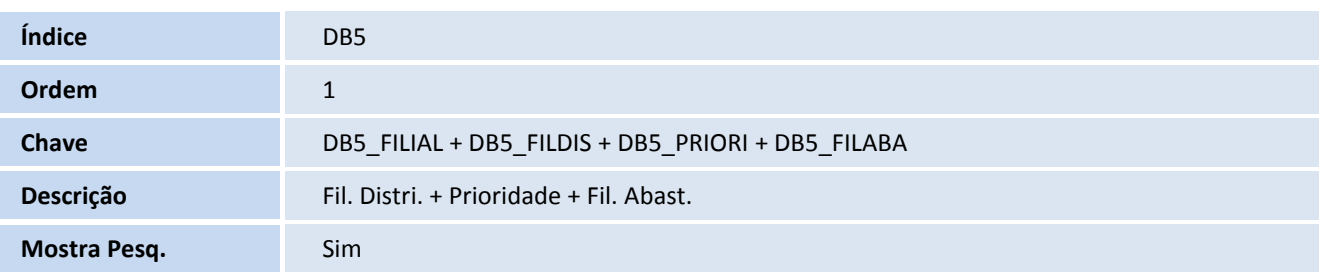

l Ī

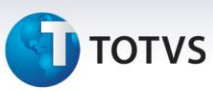

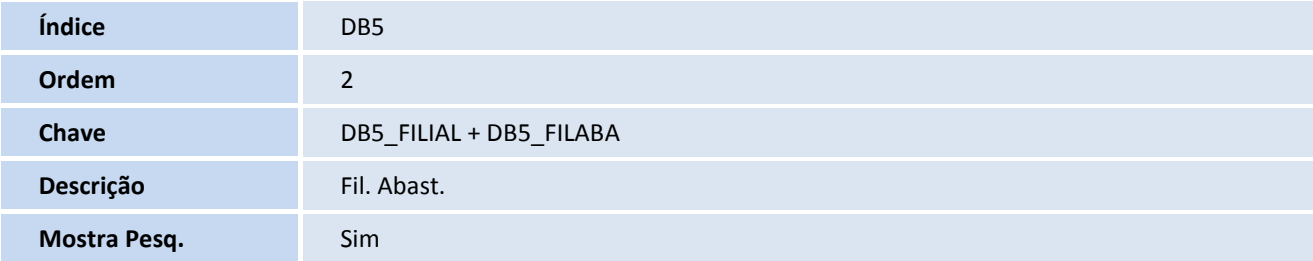

4. Alteração de **Gatilhos** no arquivo **SX7 – Gatilhos**:

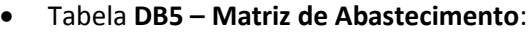

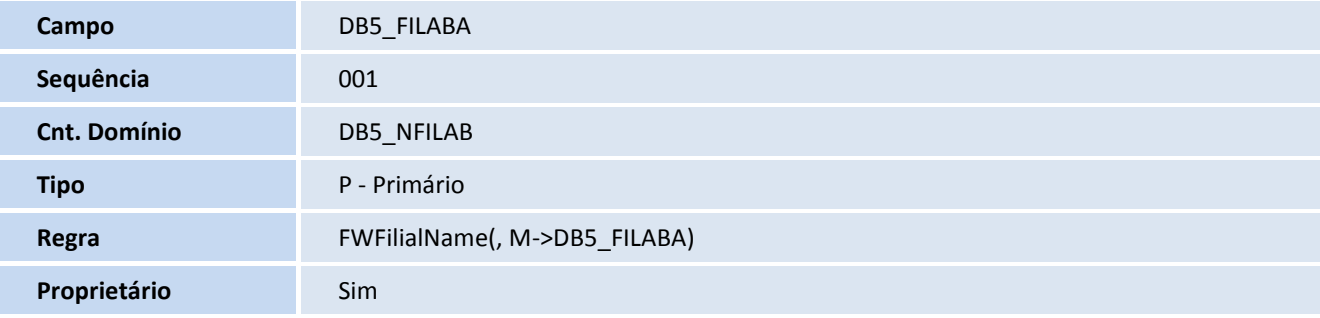

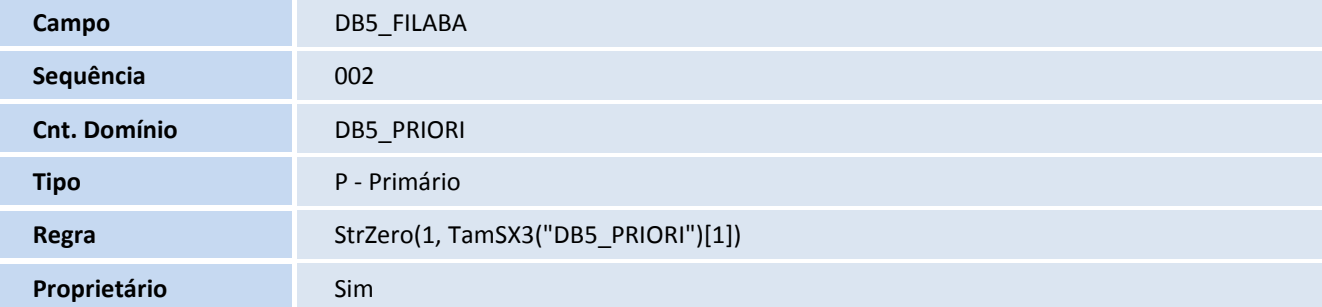

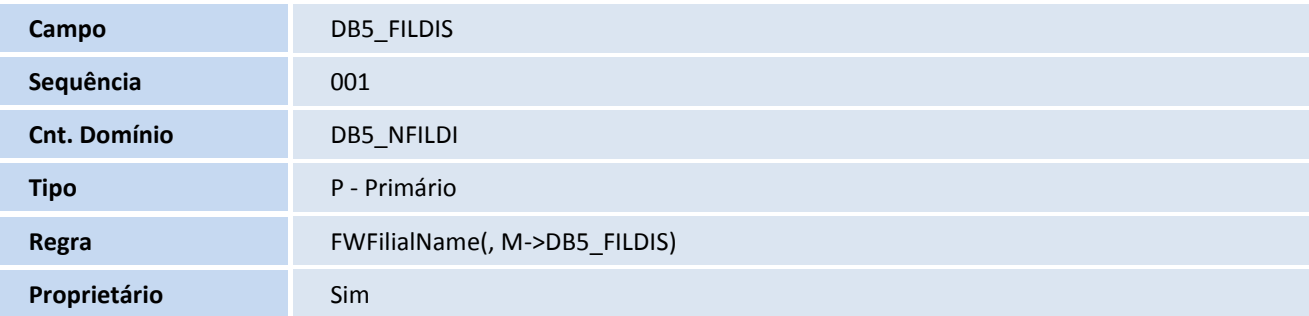

# **D** TOTVS

#### 5. Alteração de **Consulta Padrão** no arquivo **SXB – Consulta Padrão**:

#### Pesquisa **DB5**:

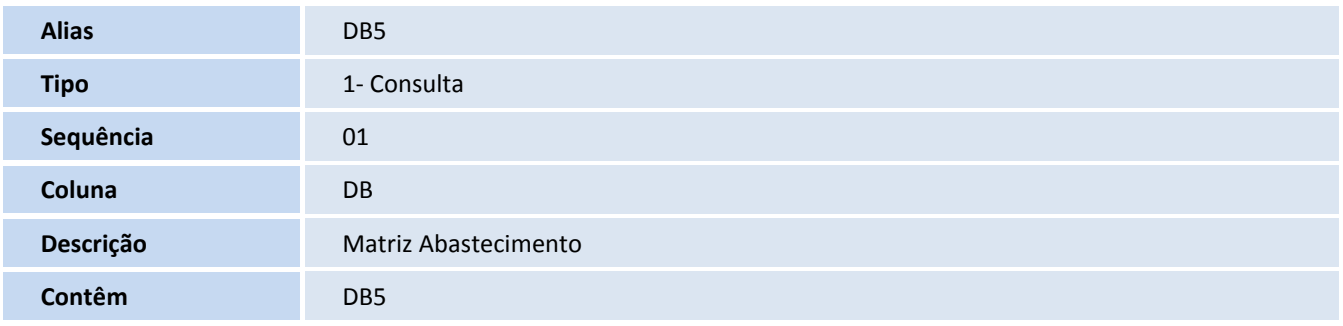

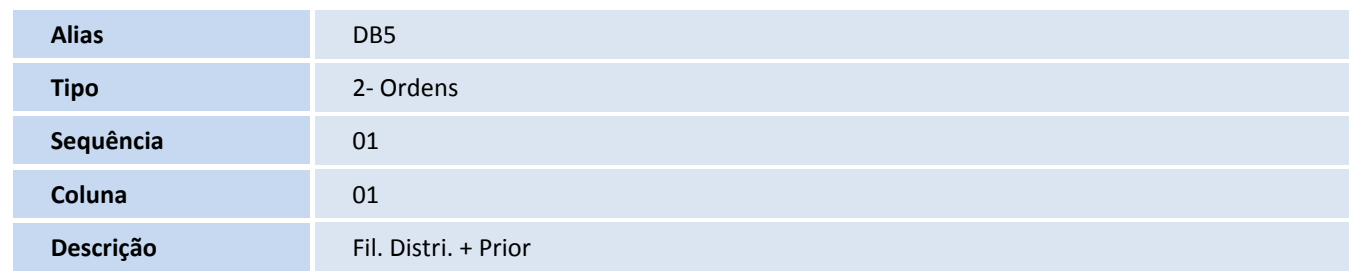

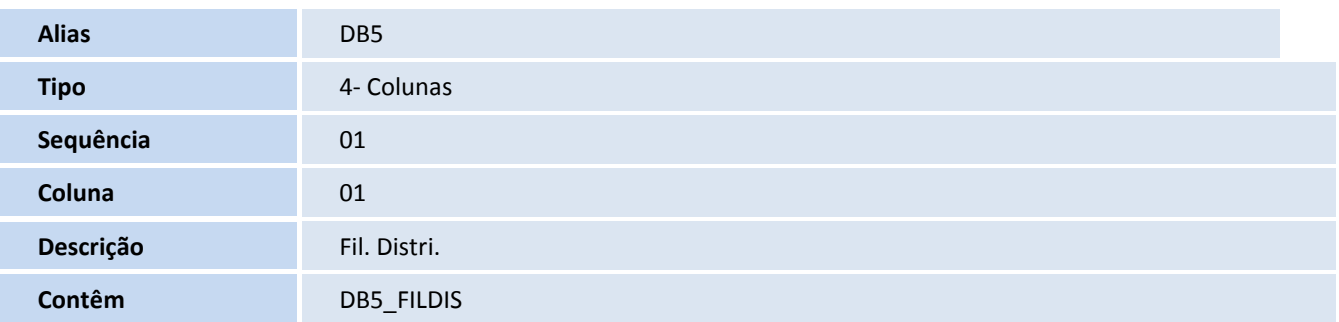

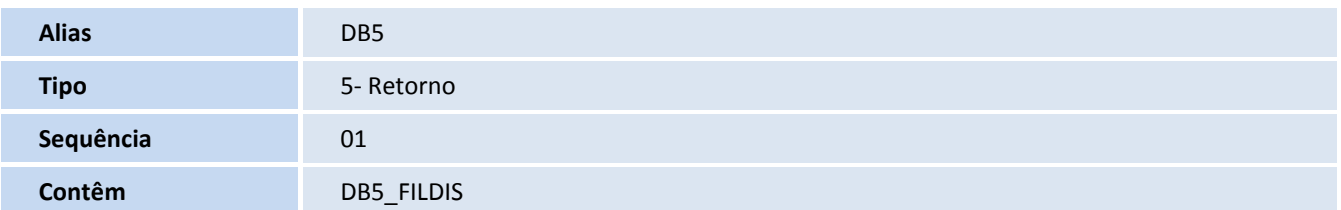

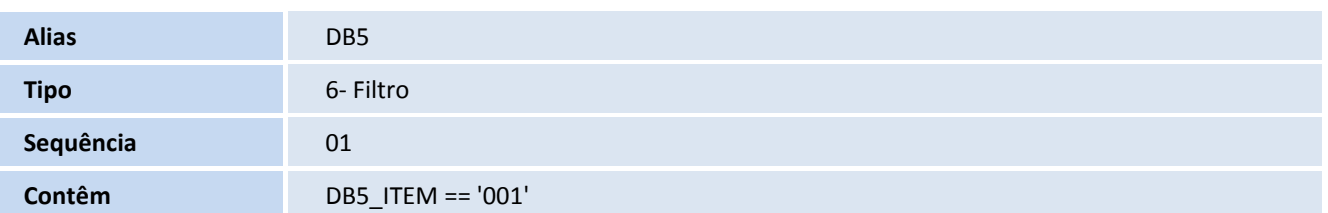

Ī

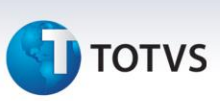

#### 6. Inclusão de **Tabela** no arquivo **SX2 – Mix de Produtos**:

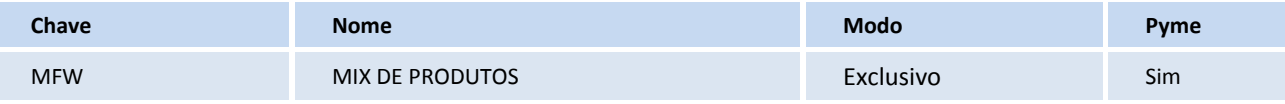

7. Criação de **Campos** no arquivo **SX3 – Campos:**

#### Tabela **MFW – Mix de Produtos**

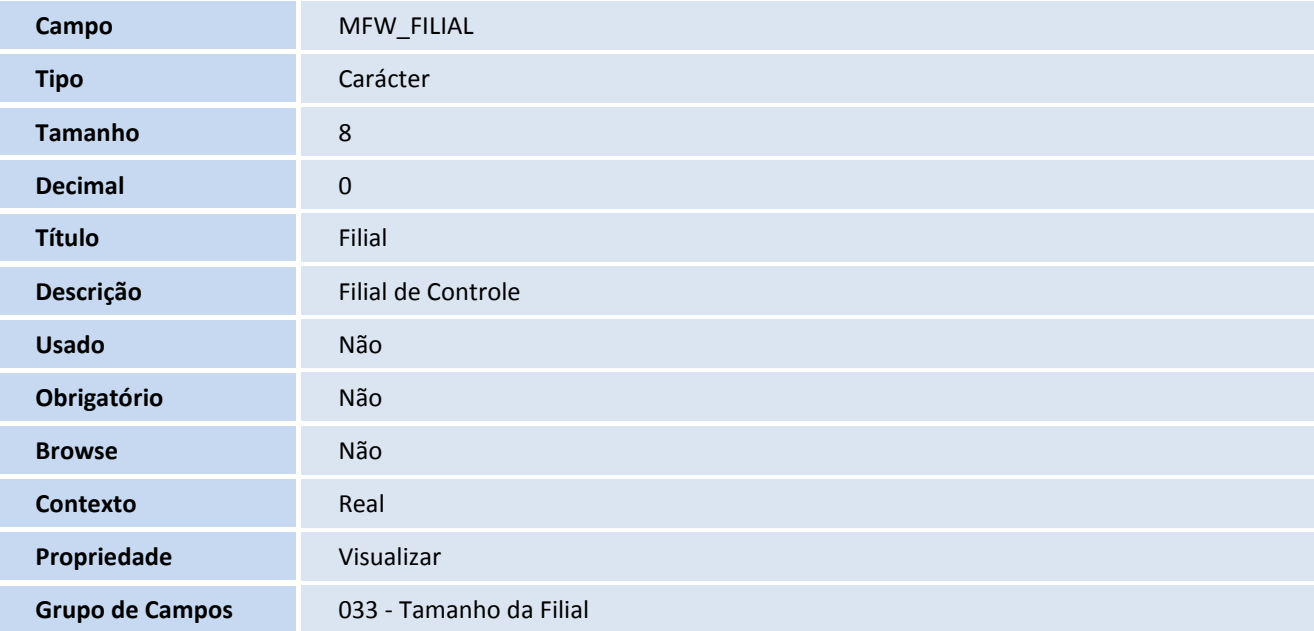

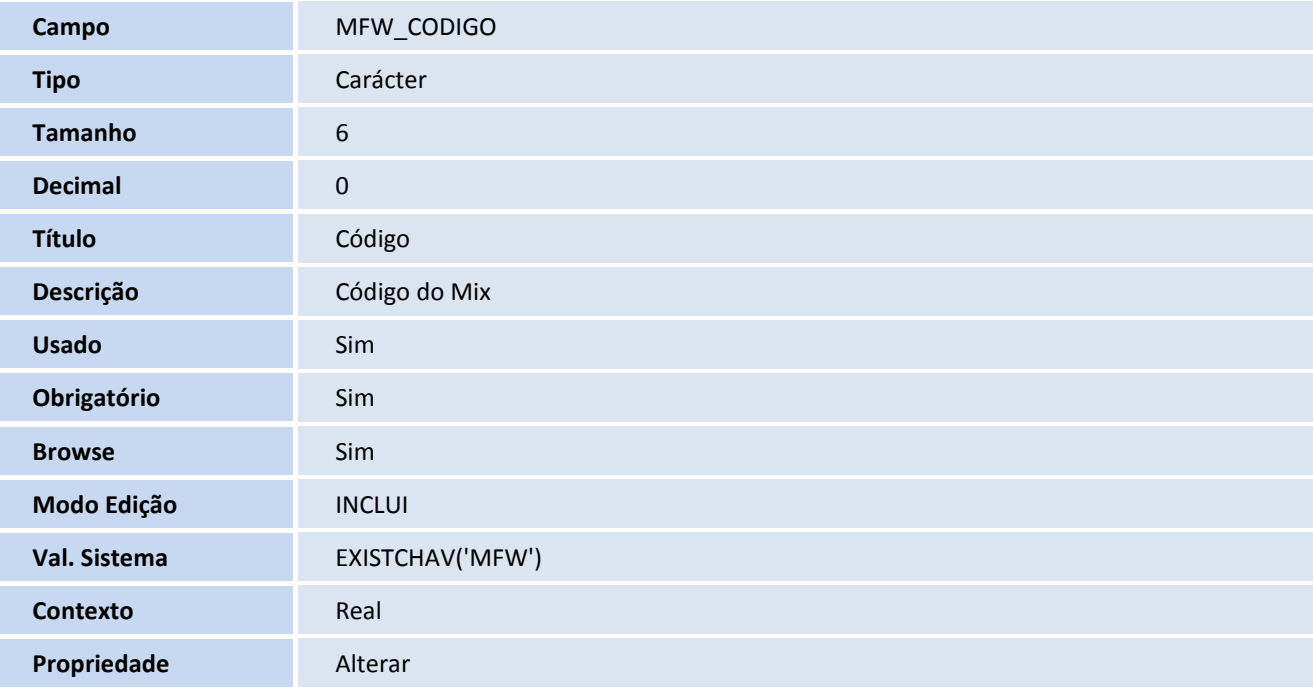

# **TOTVS**

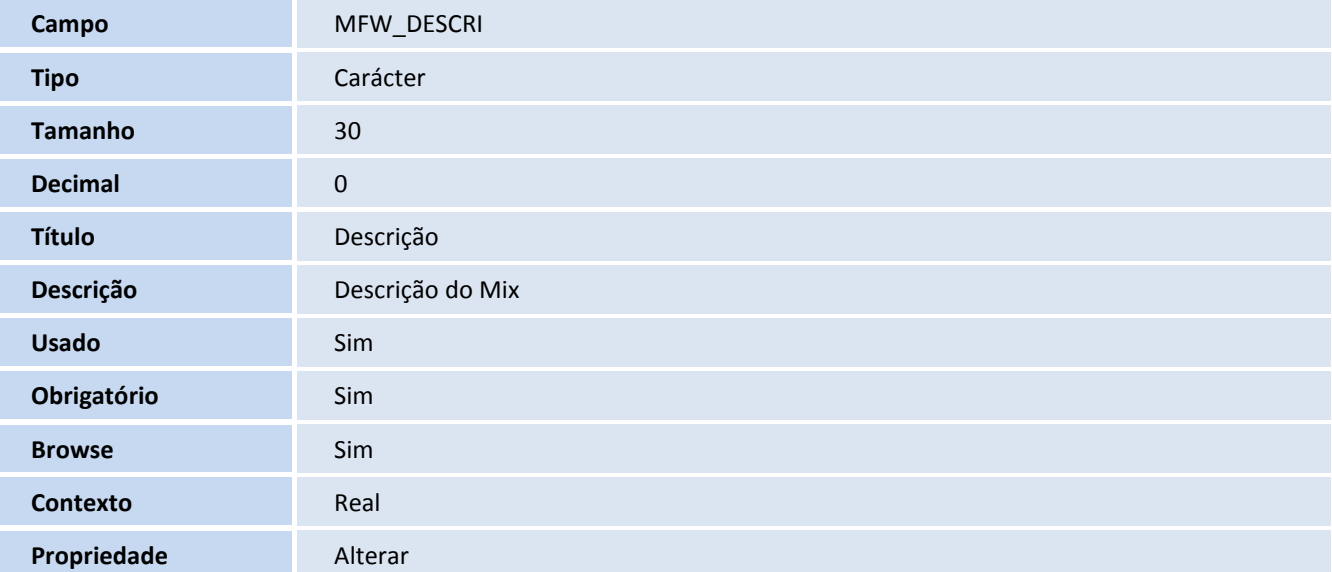

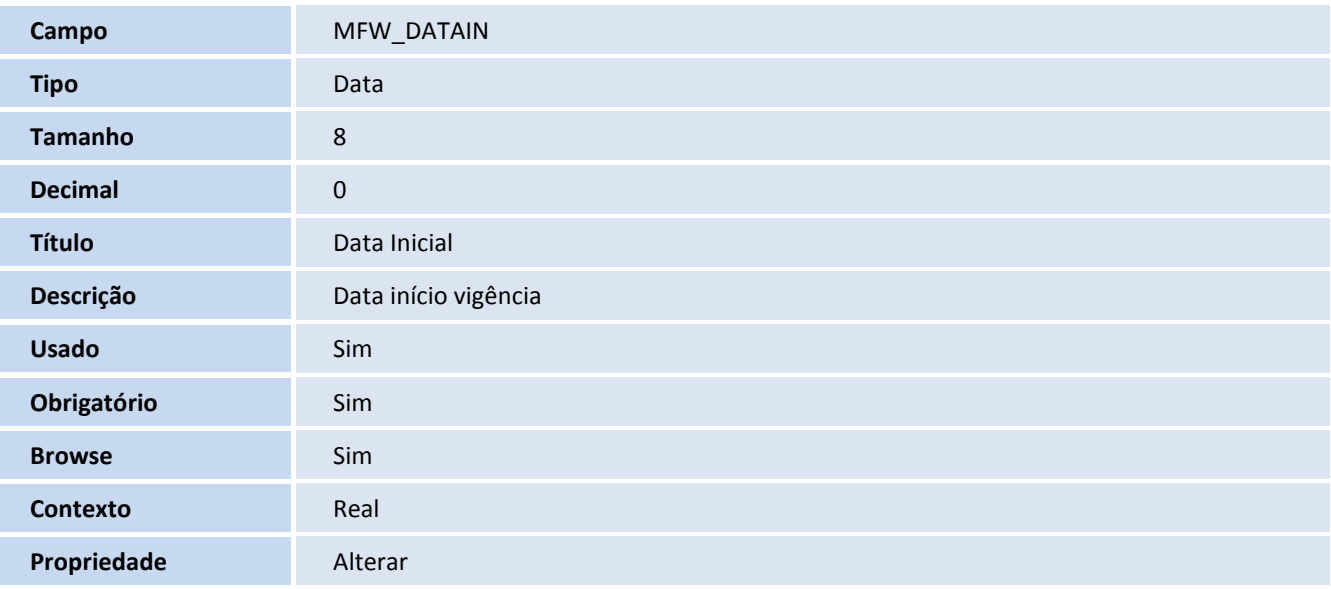

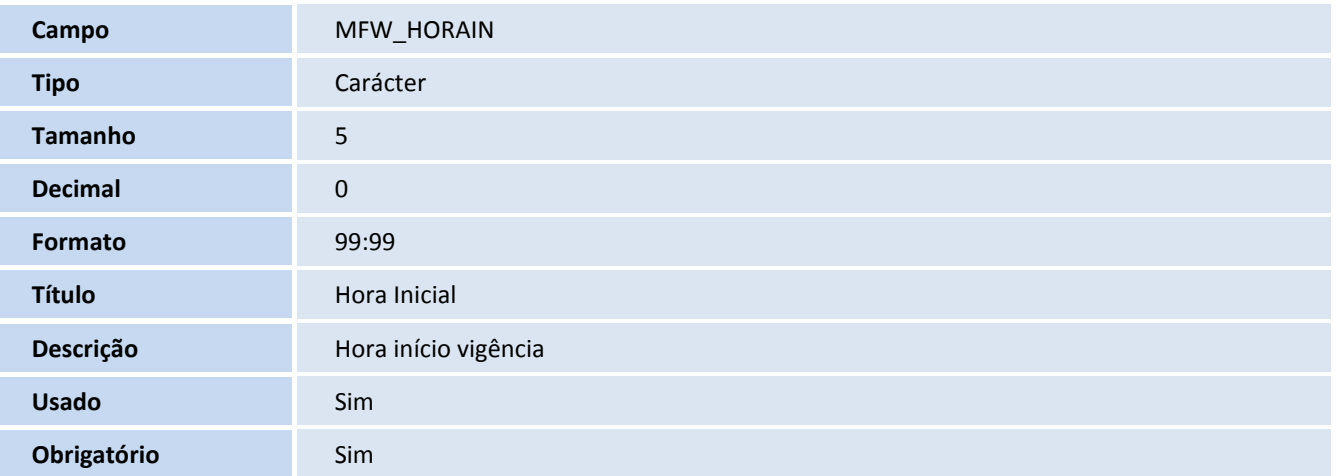

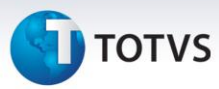

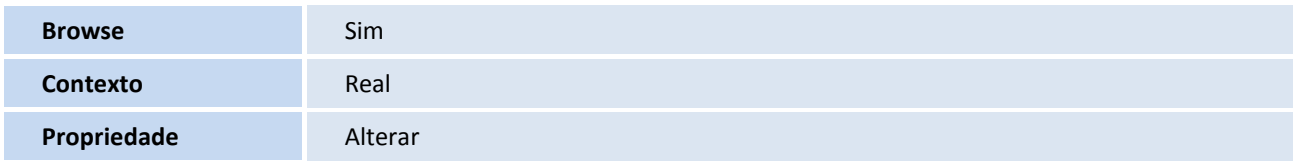

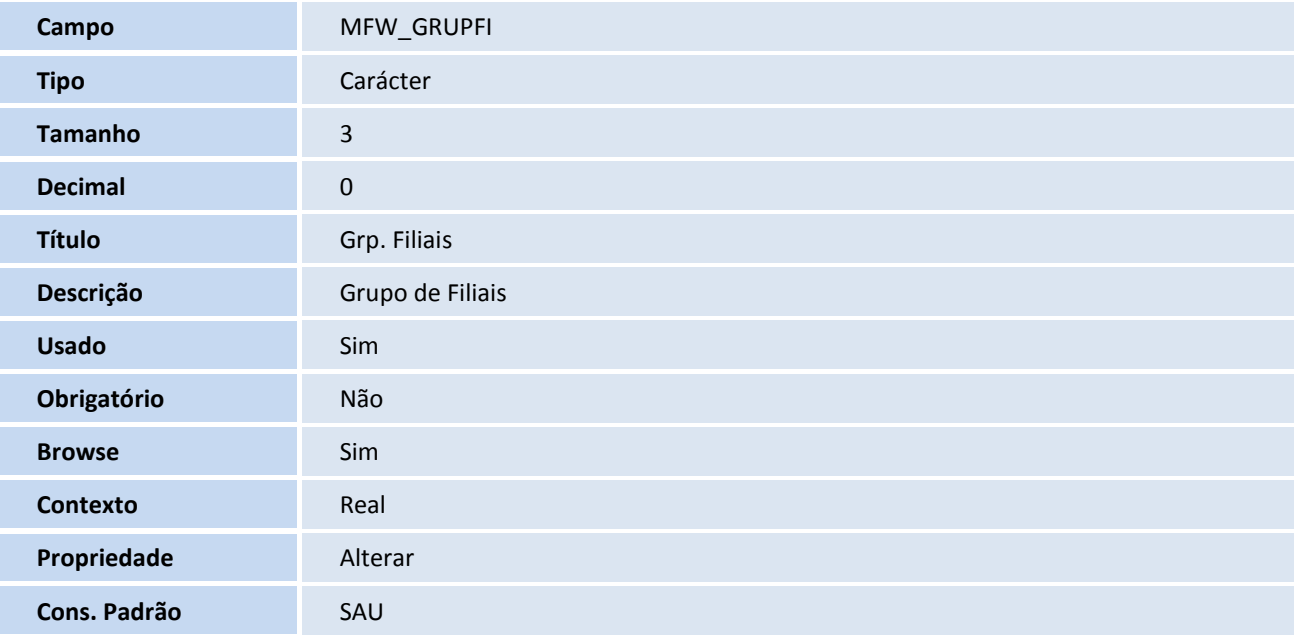

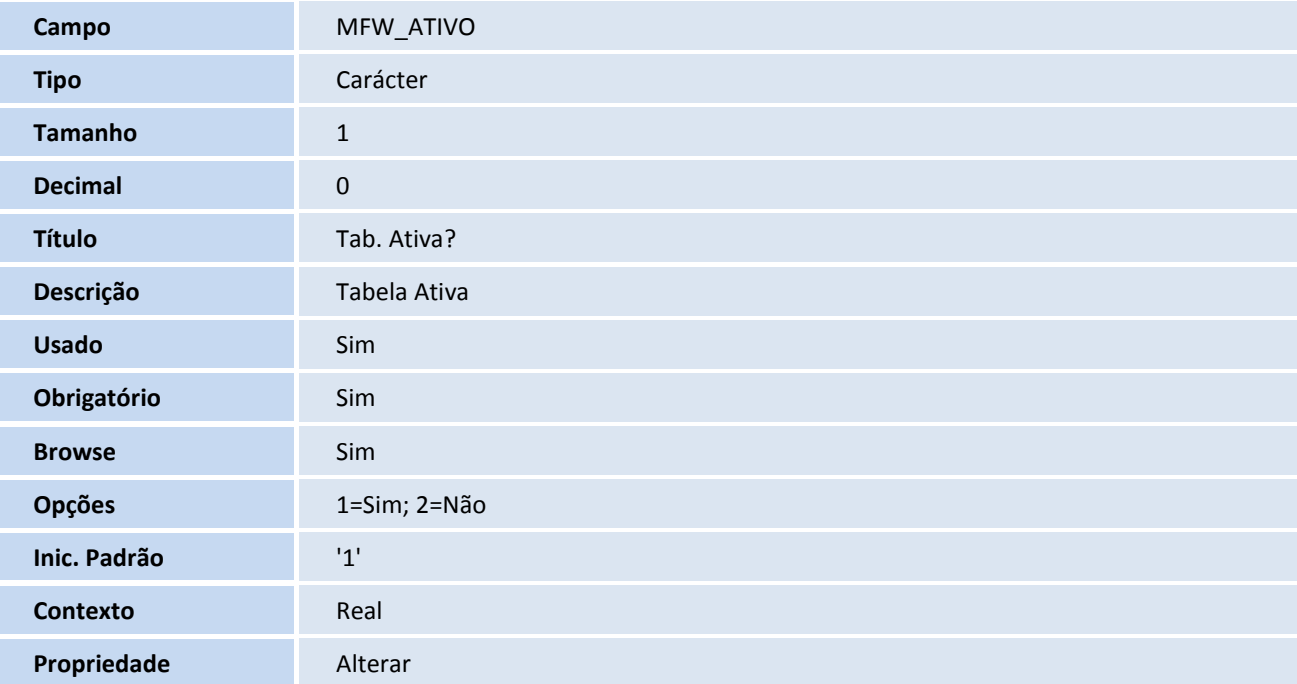

# **D** TOTVS

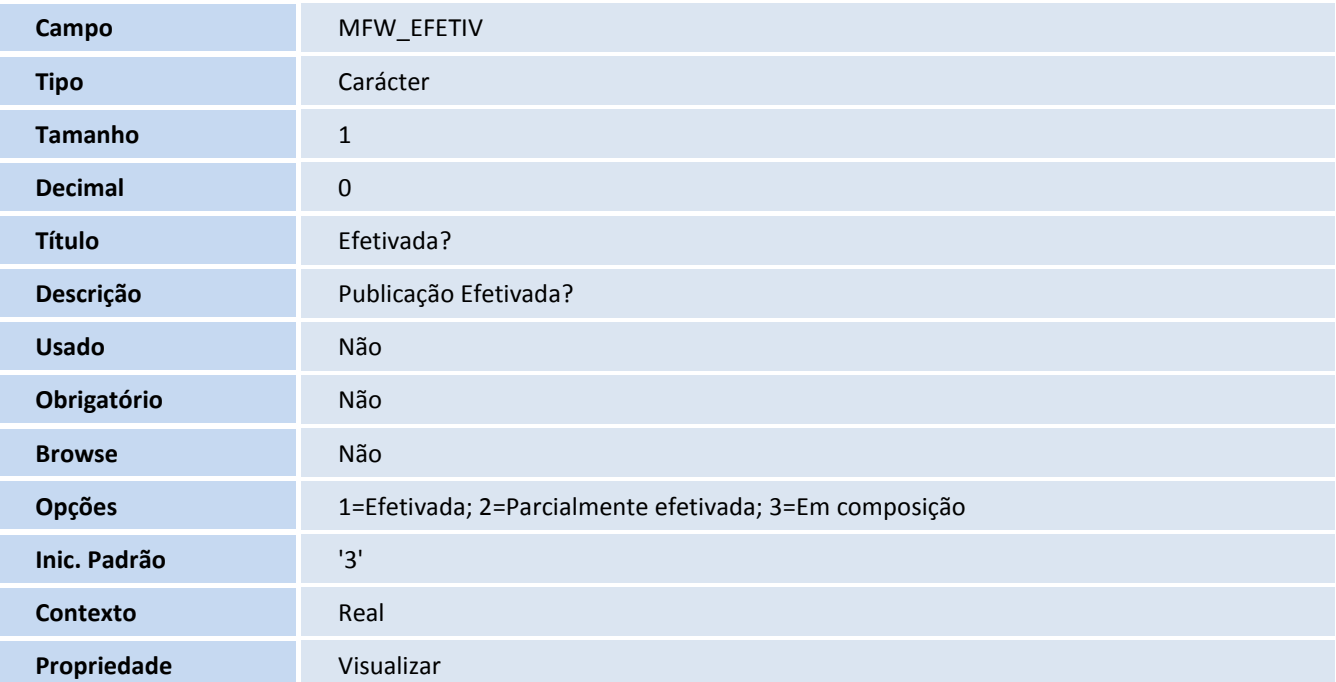

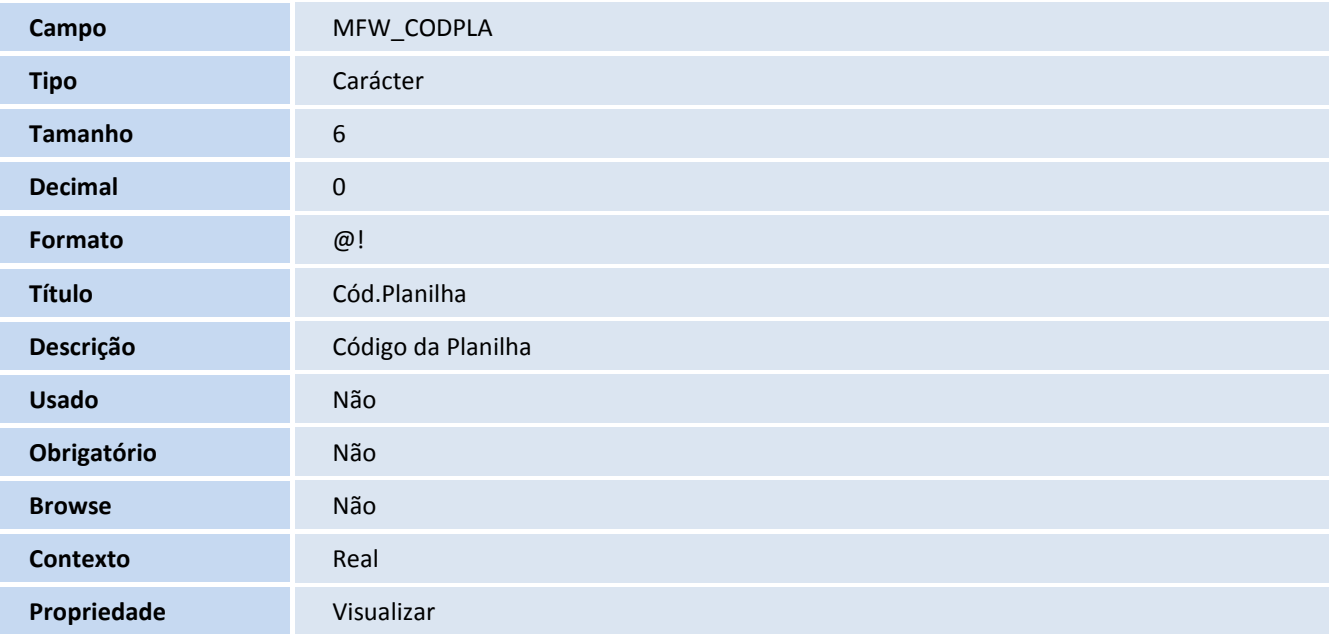

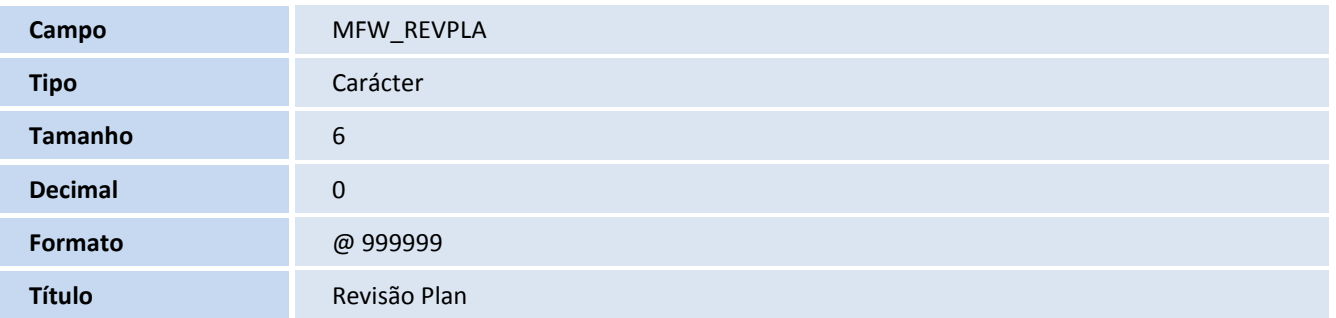

# **TOTVS**

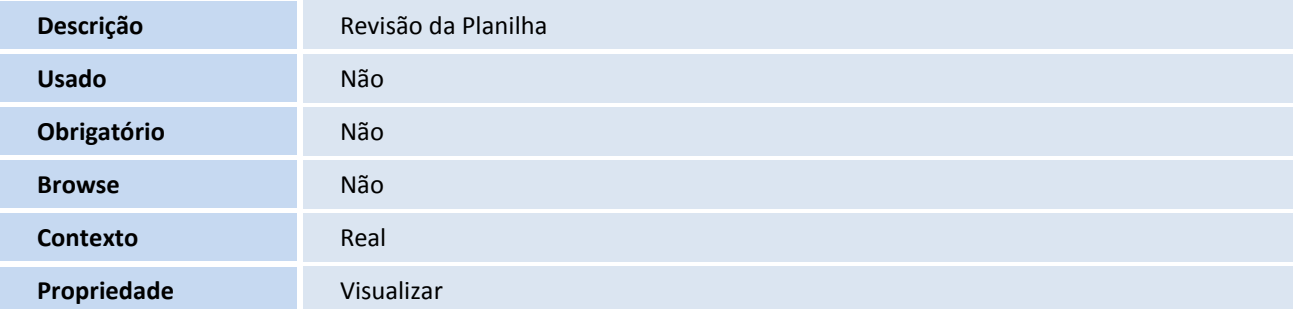

8. Criação de **Índices** no arquivo **SIX – Índices**:

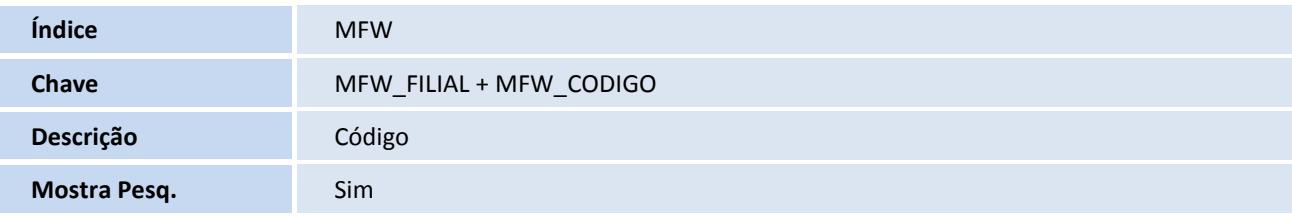

- 9. Criação **Consulta Padrão** no arquivo **SXB – Consulta Padrão:**
	- Pesquisa **MFW:**

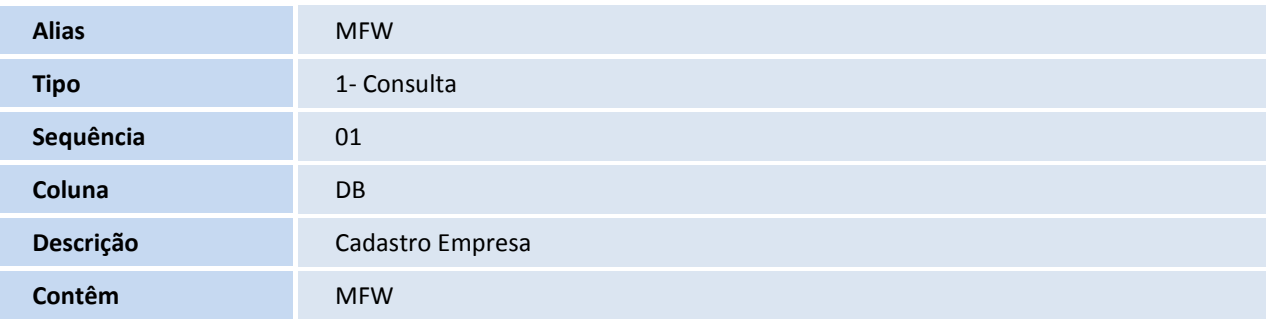

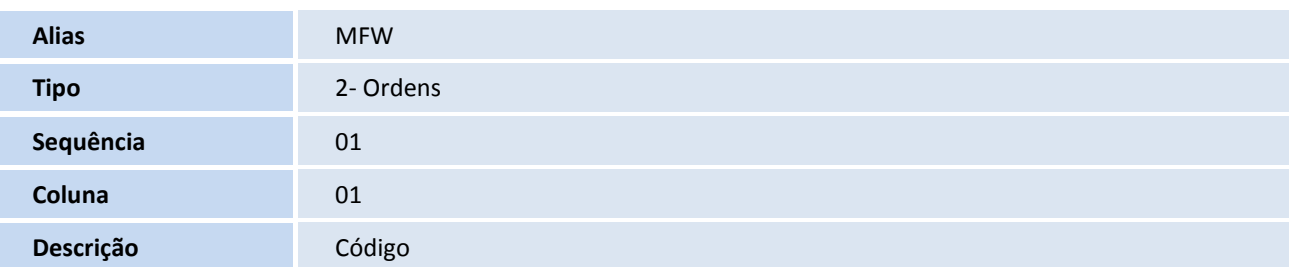

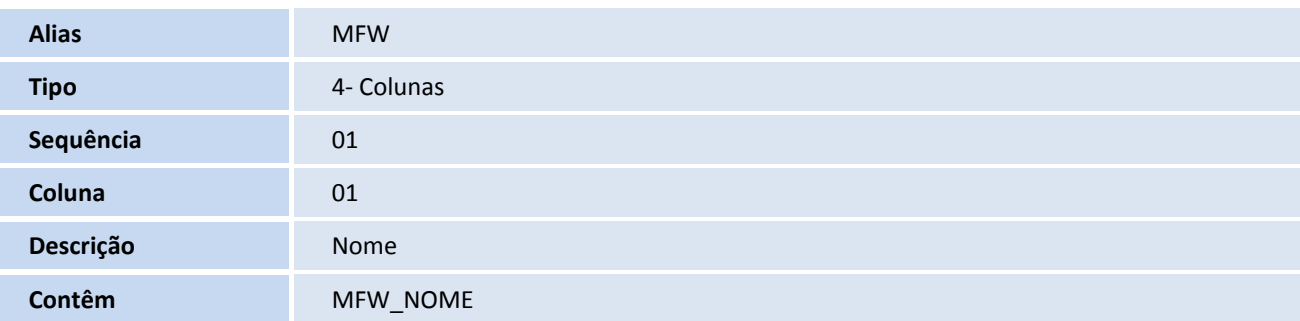

# **D** TOTVS

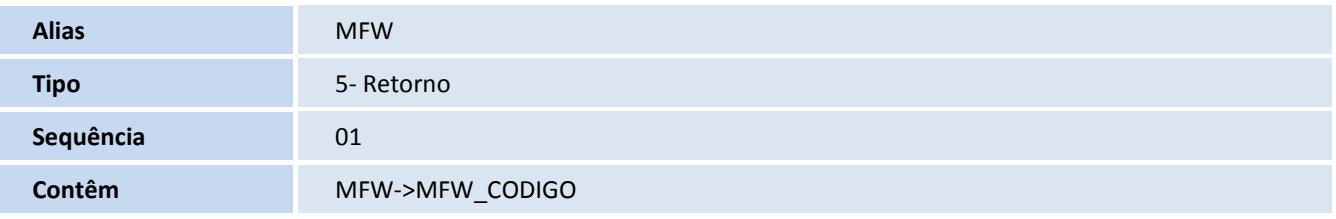

#### 10.Criação de **Tabela** no arquivo **SX2– Tabelas**:

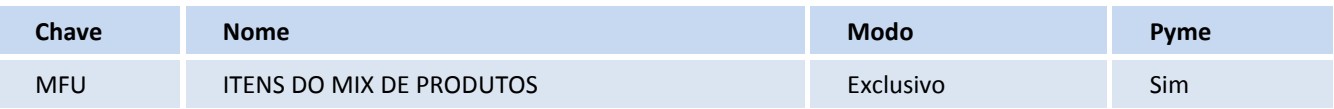

#### 11.Criação de **Campos** no arquivo **SX3 – Campos**:

#### Tabela **MFU** – **Itens do Mix de Produtos**:

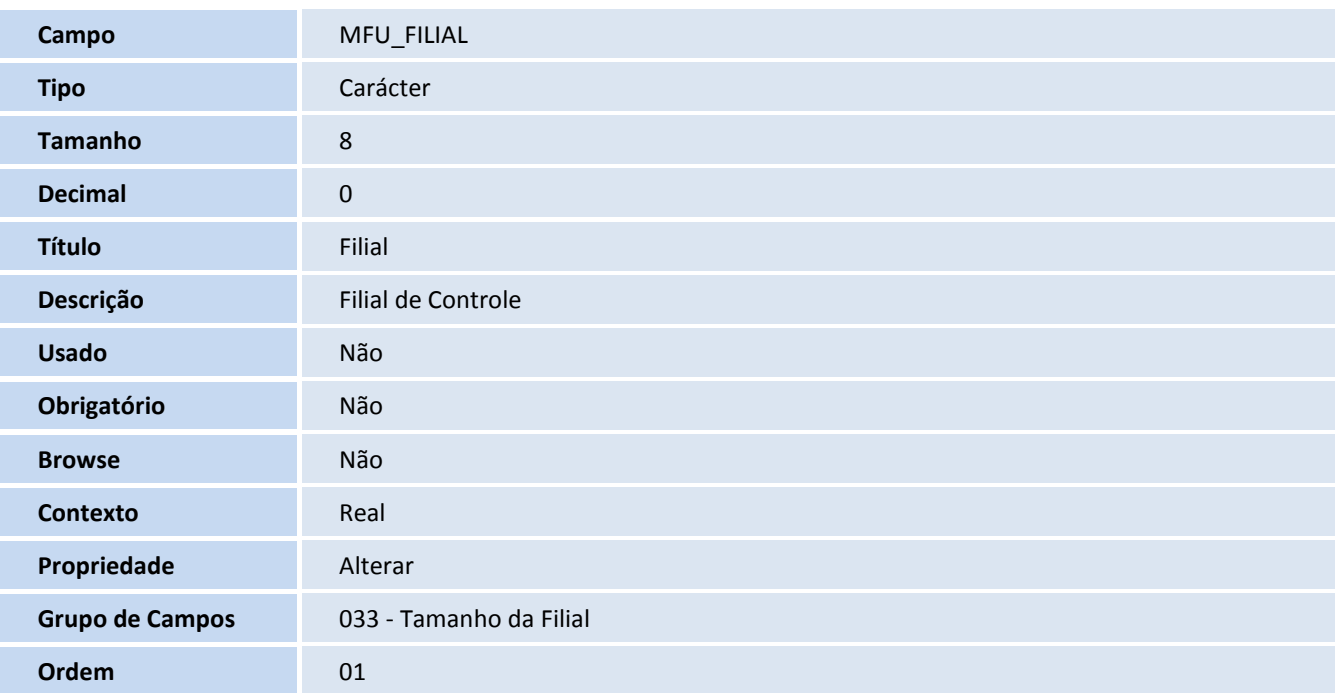

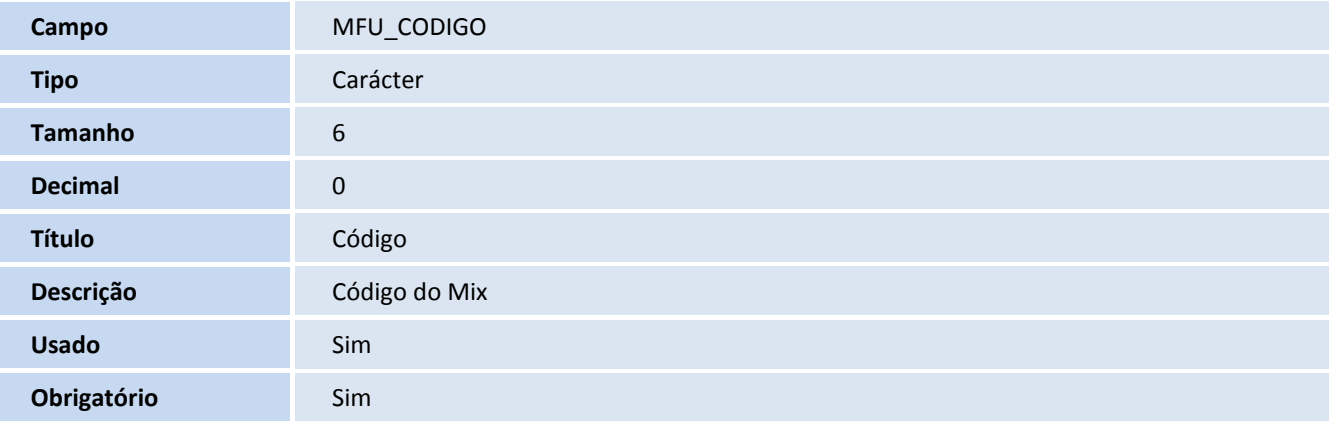

# **D** TOTVS

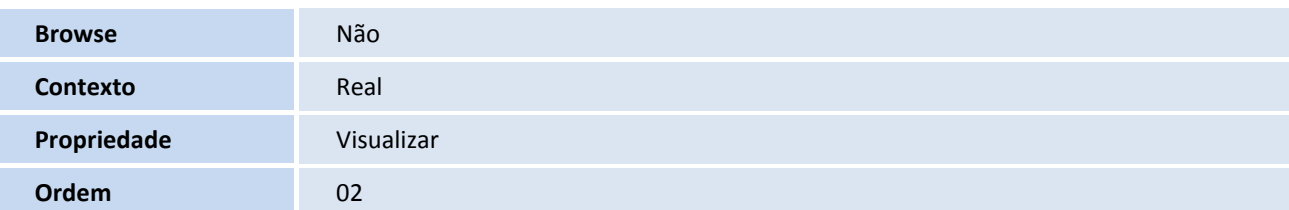

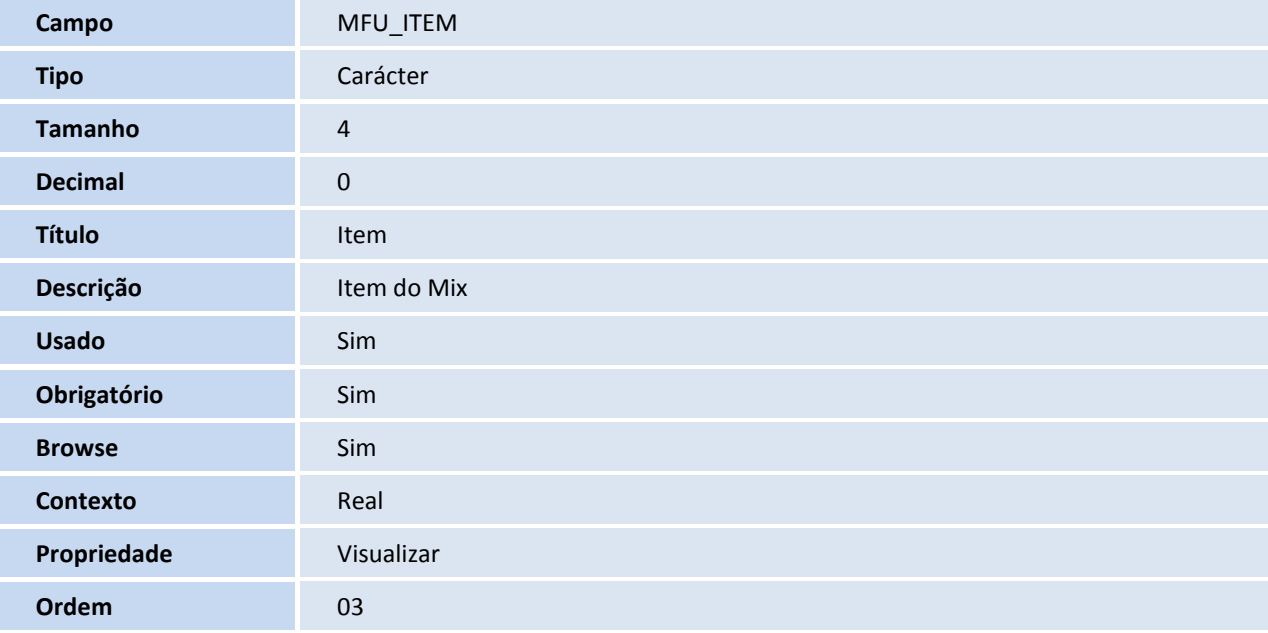

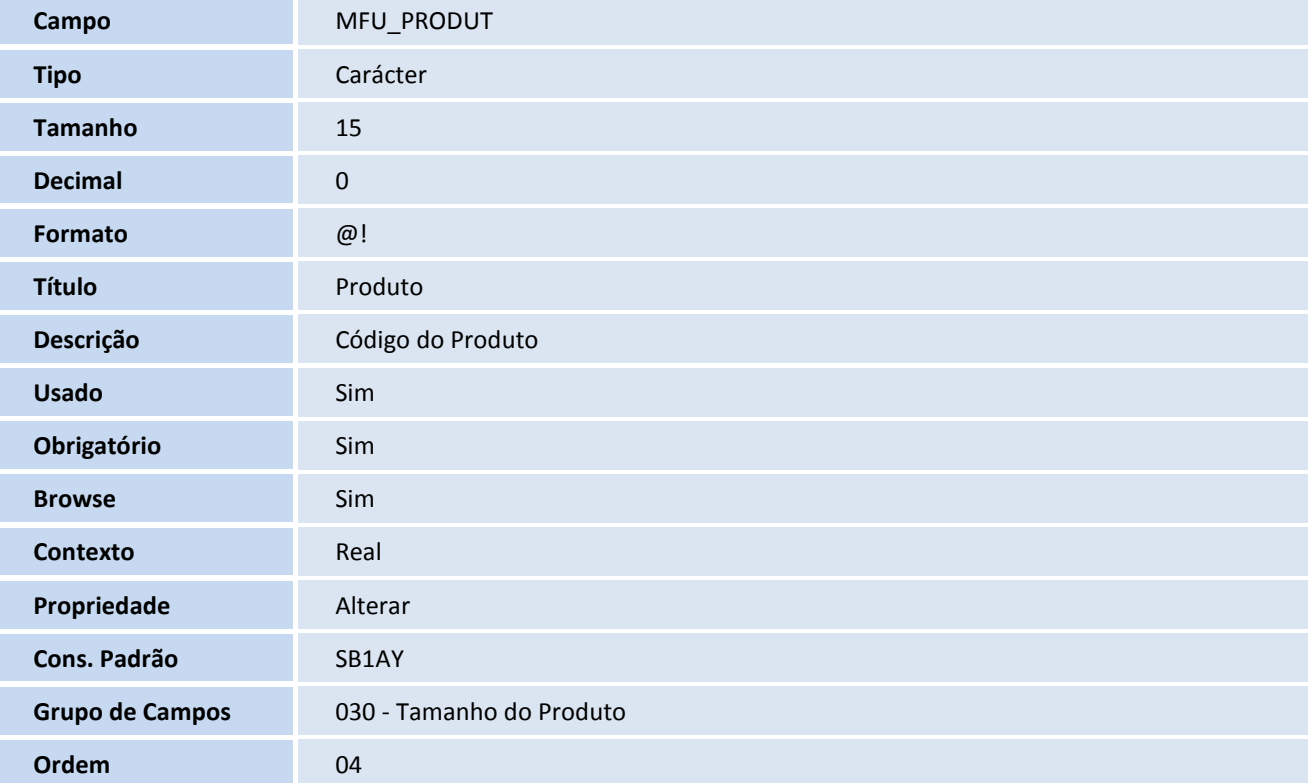

# **TOTVS**

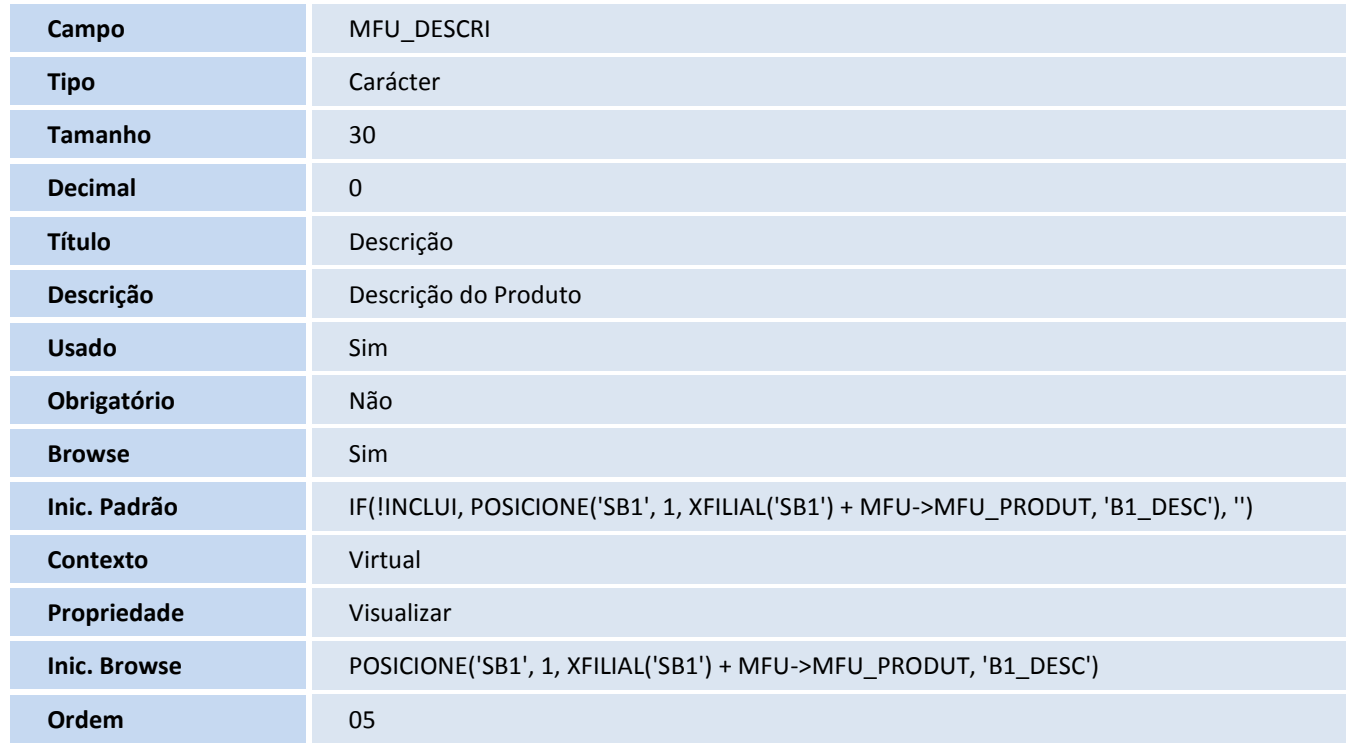

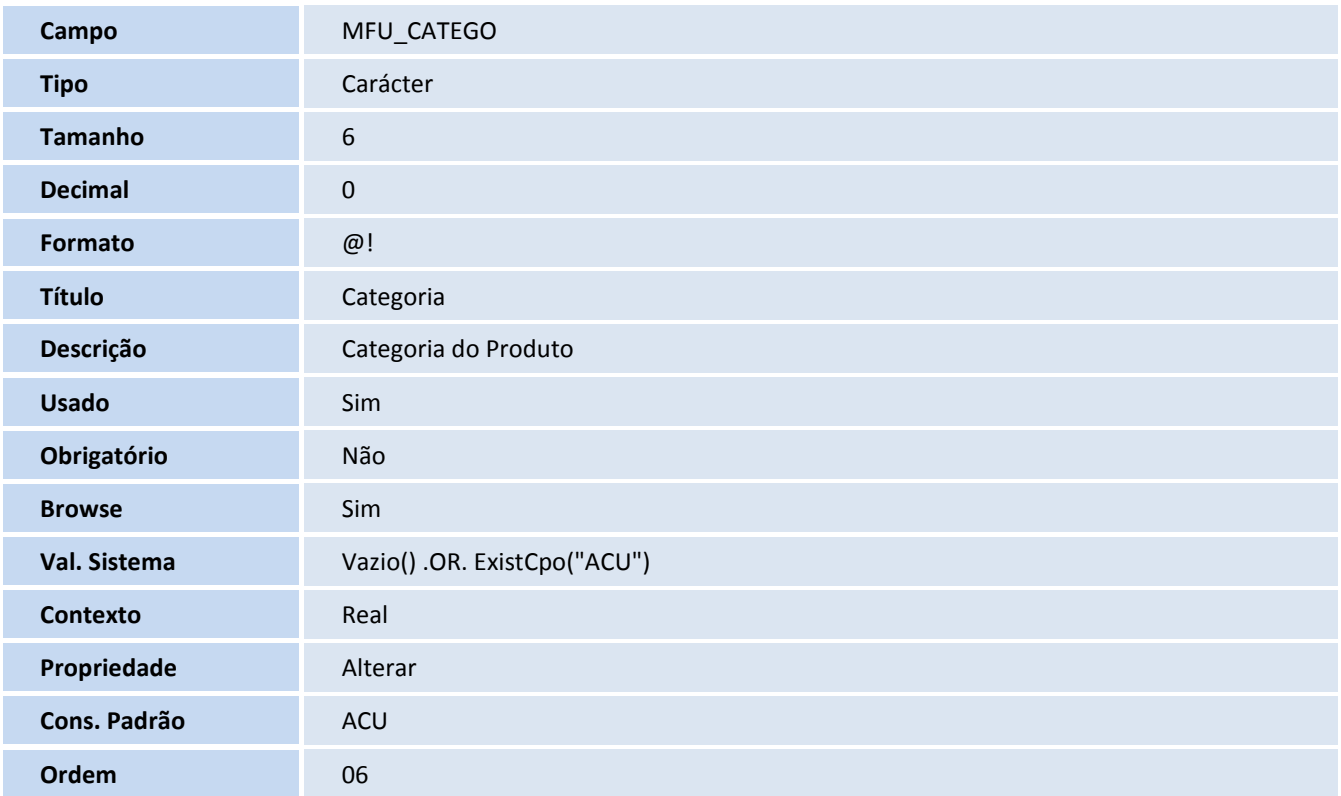

# **TOTVS**

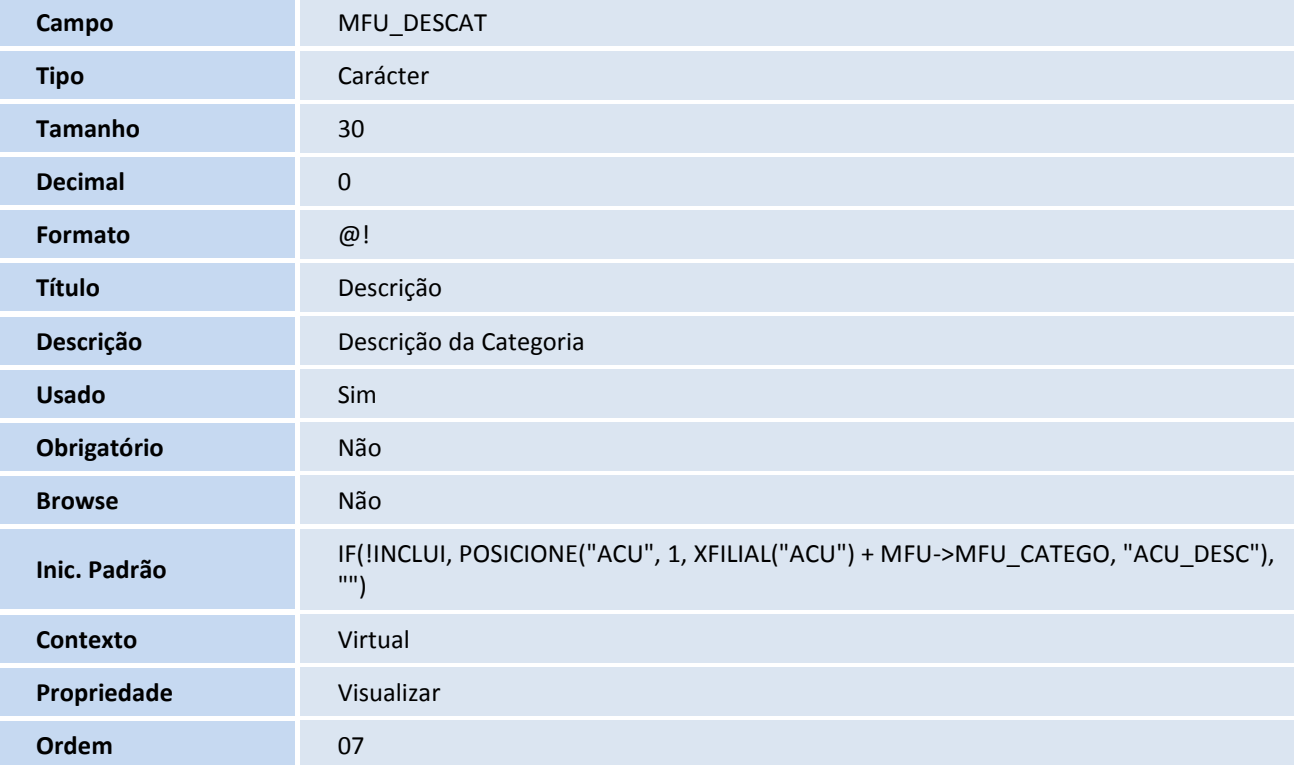

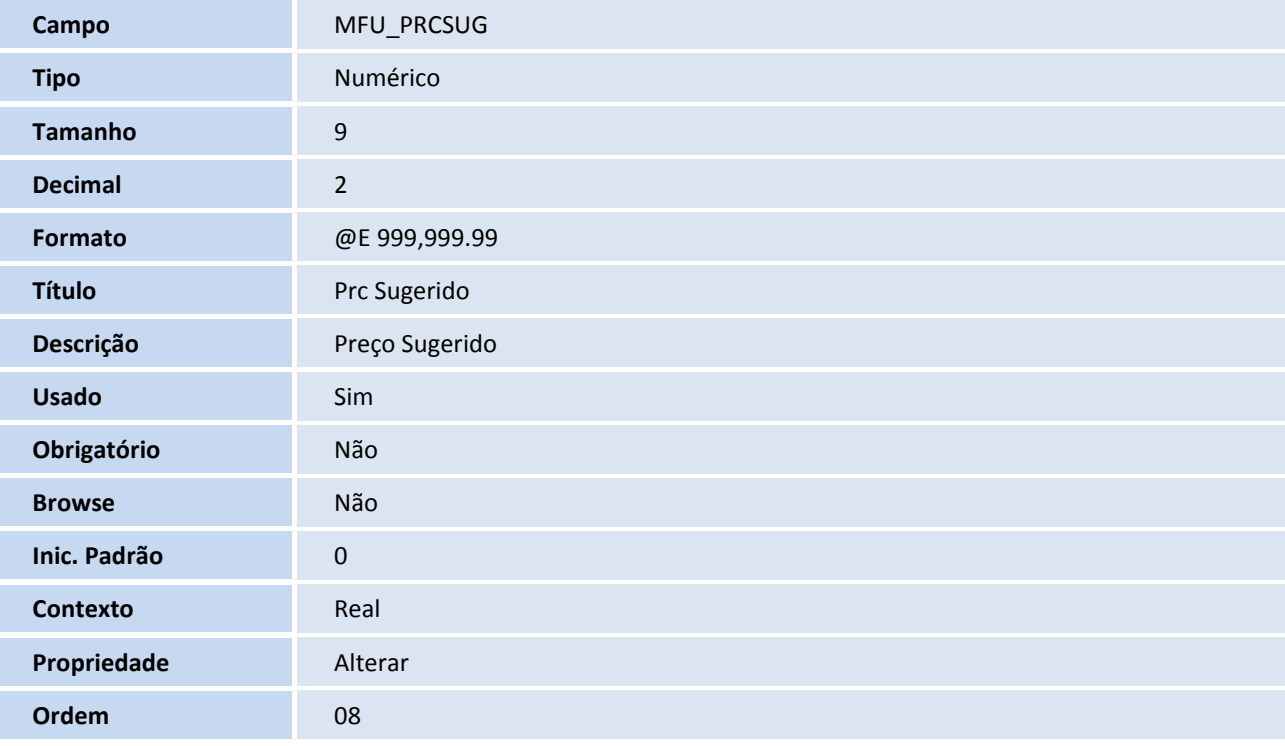

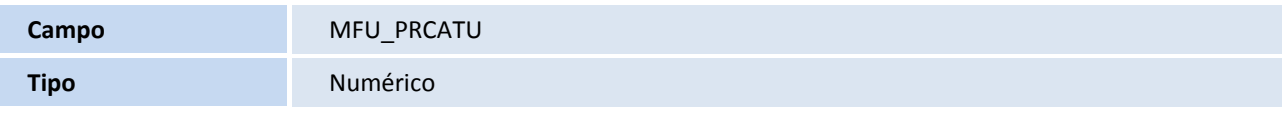

# **TOTVS**

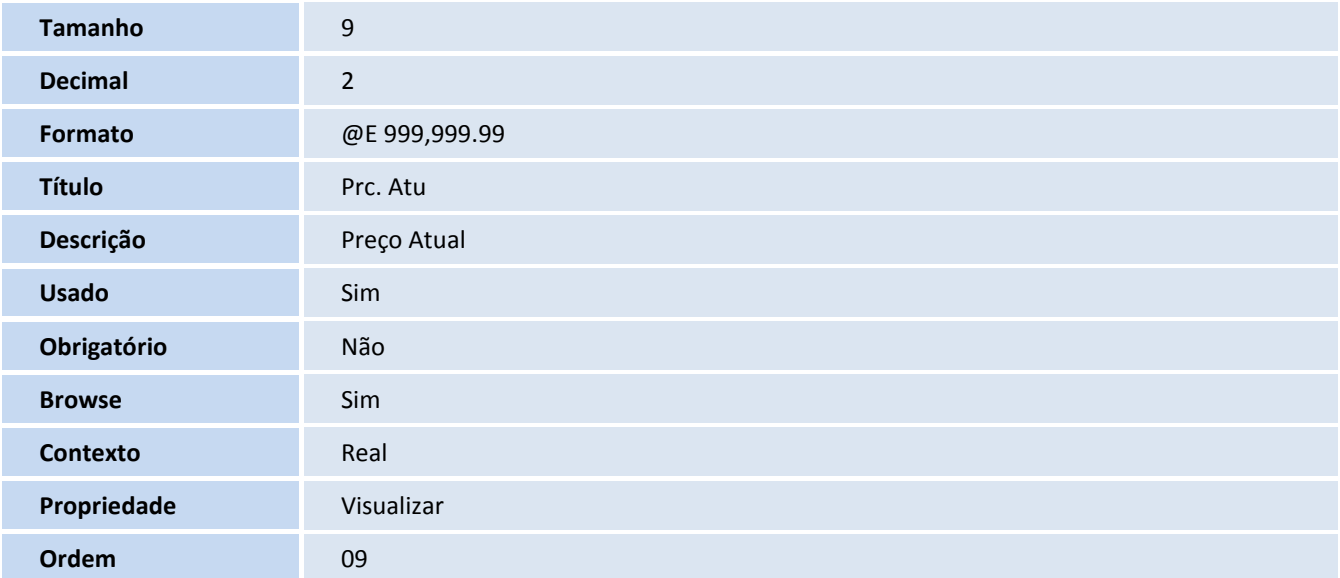

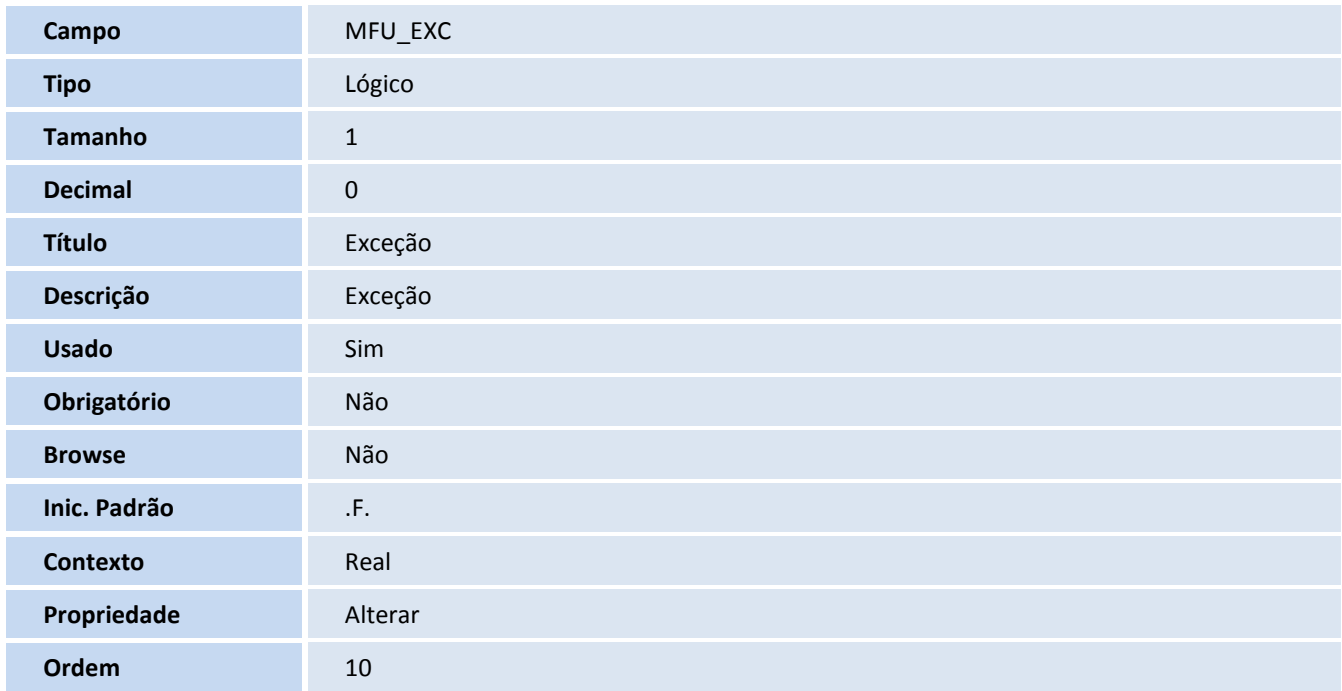

#### 12.Criação de **Índices** no arquivo **SIX – Índices**:

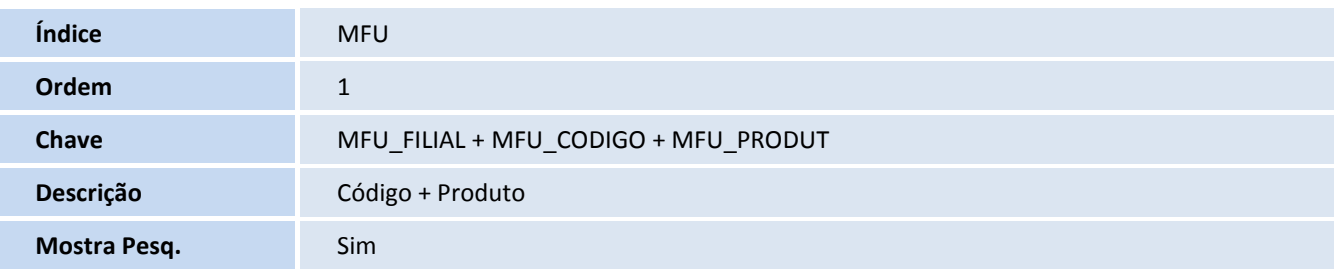

# **D** TOTVS

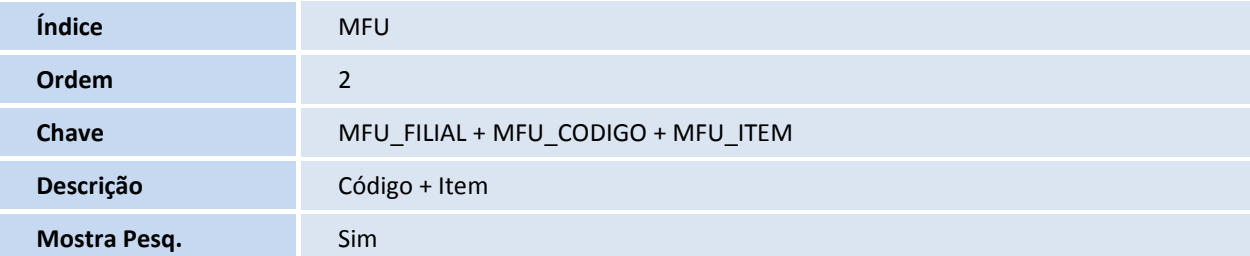

- 13. Criação de **Gatilhos** no arquivo **SX7 – Gatilhos**:
	- Tabela **MFU – Itens Mix de Produtos**:

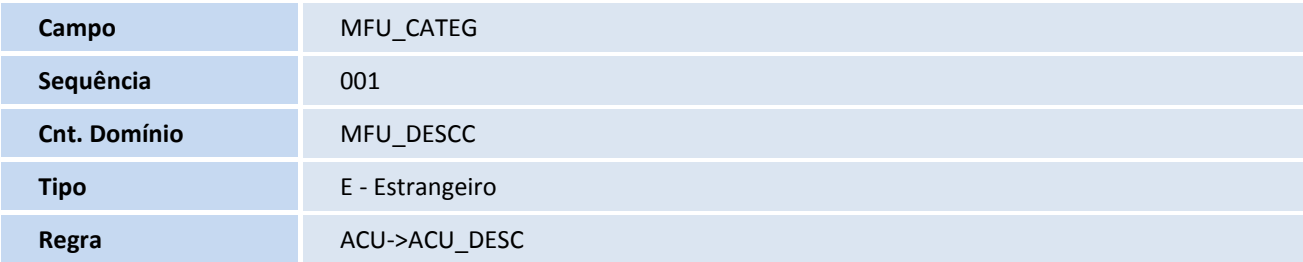

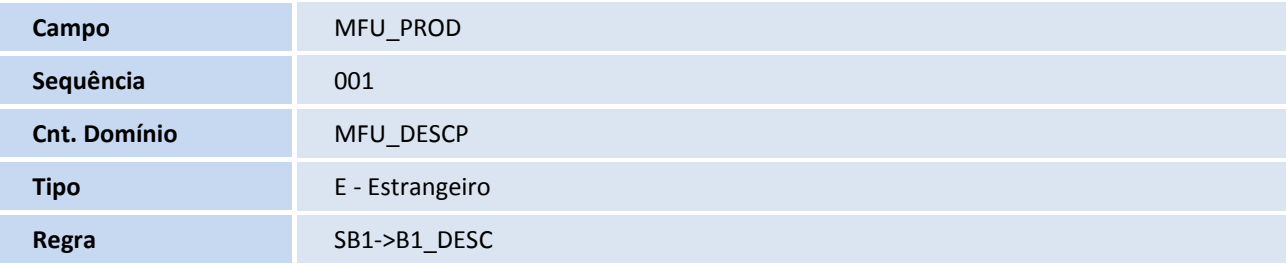

14. Criação de **Perguntas** no arquivo **SX1 – Cadastro de Perguntas**:

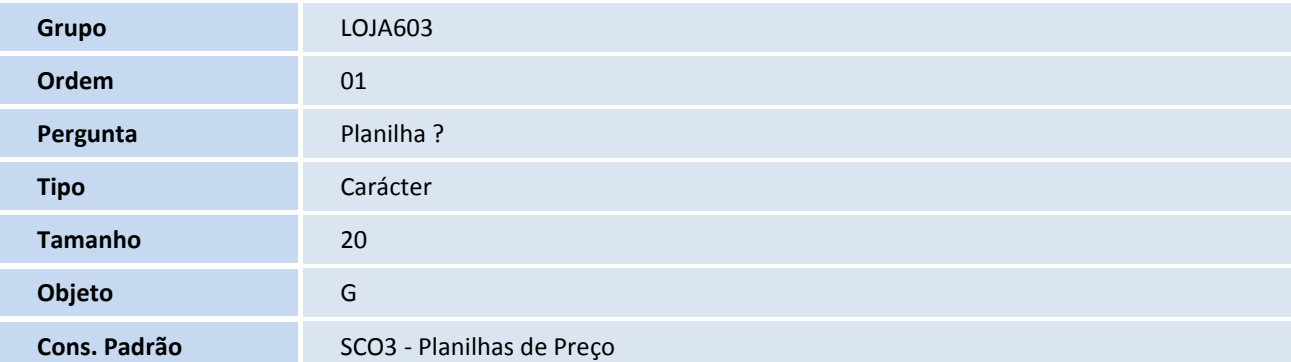

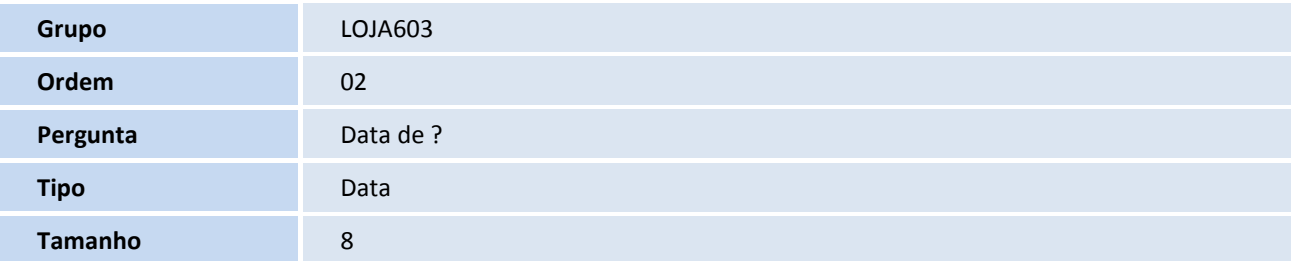

# **D** TOTVS

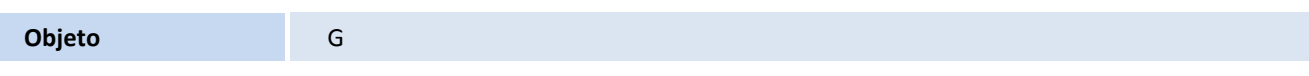

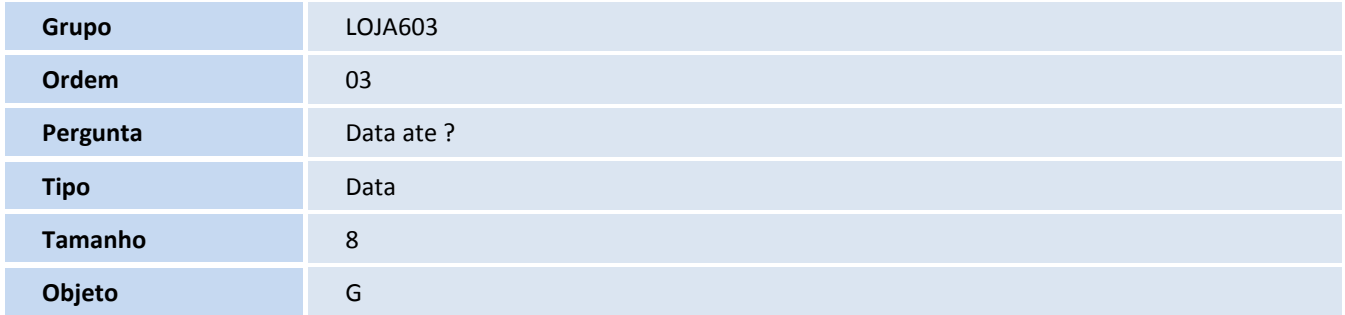

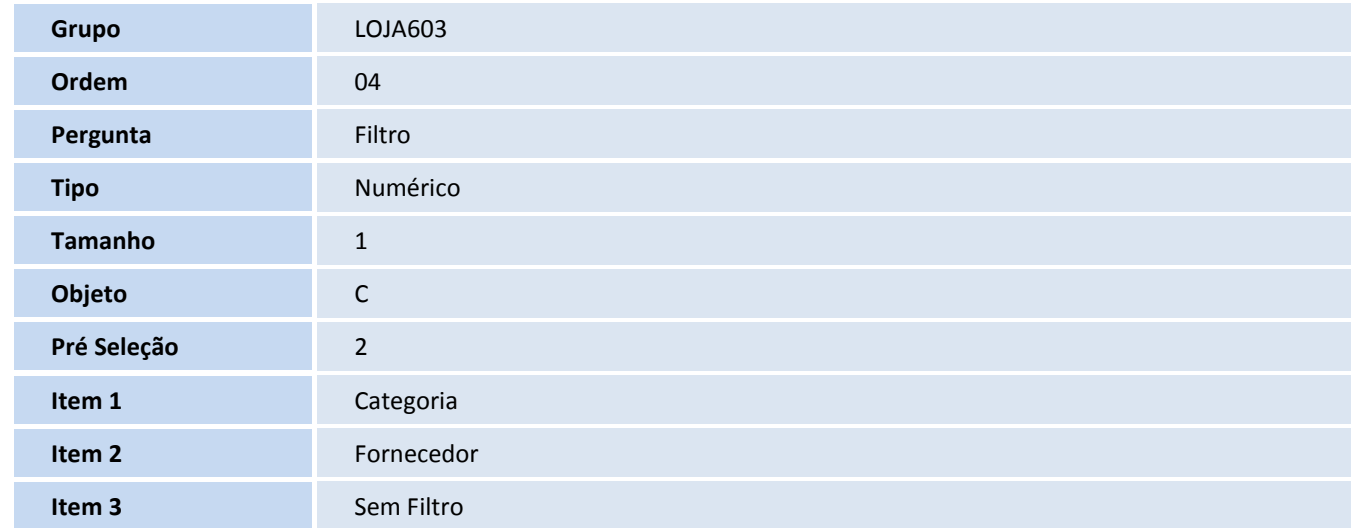

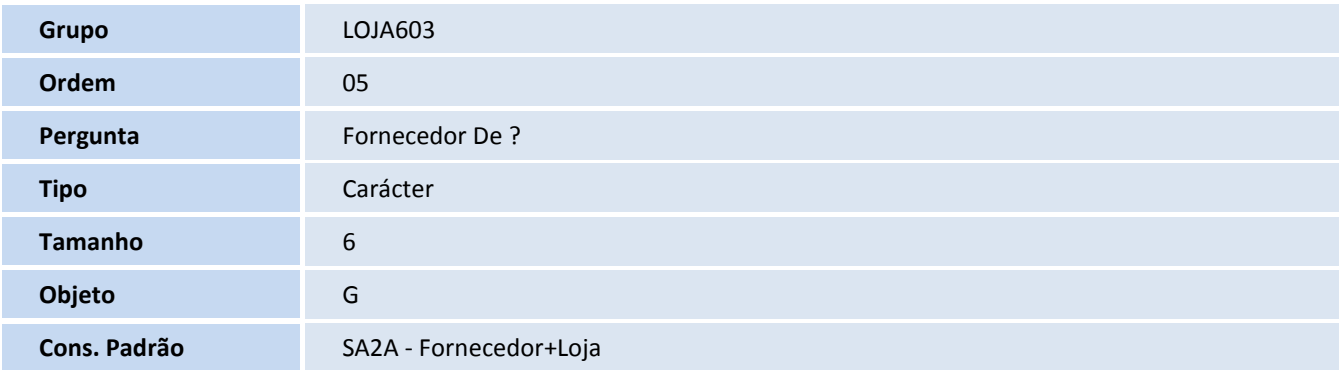

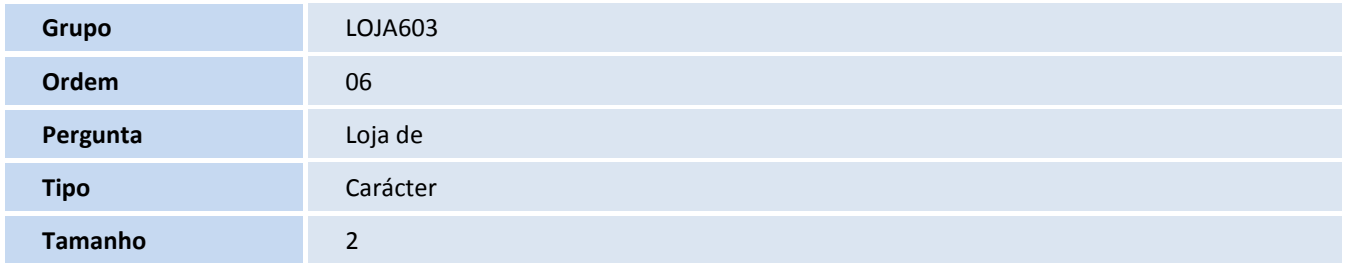

# **TOTVS**

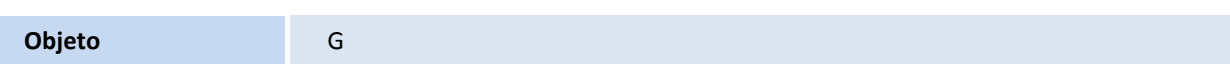

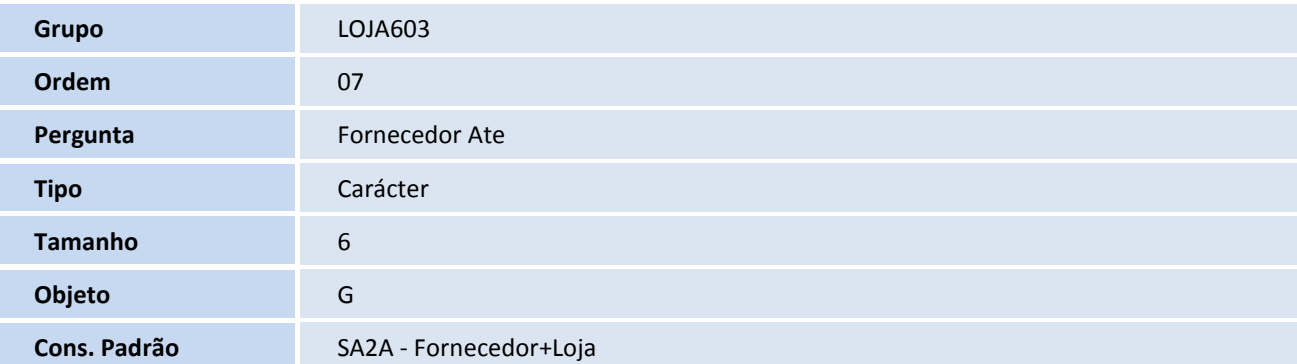

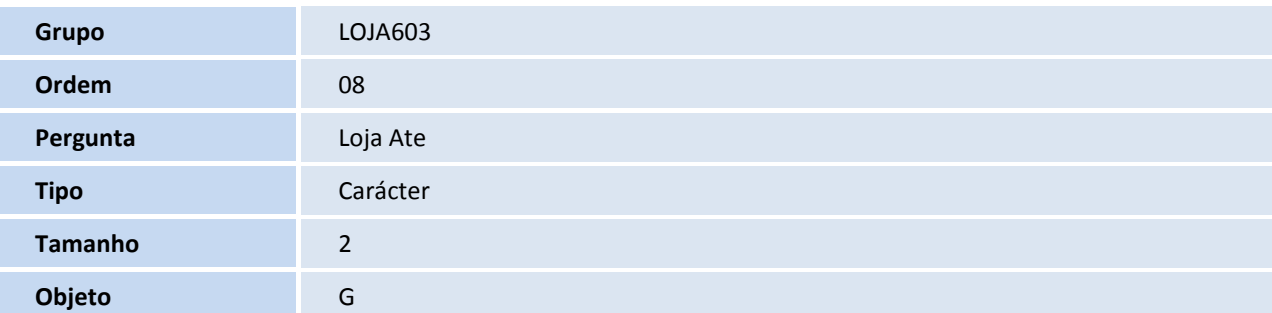

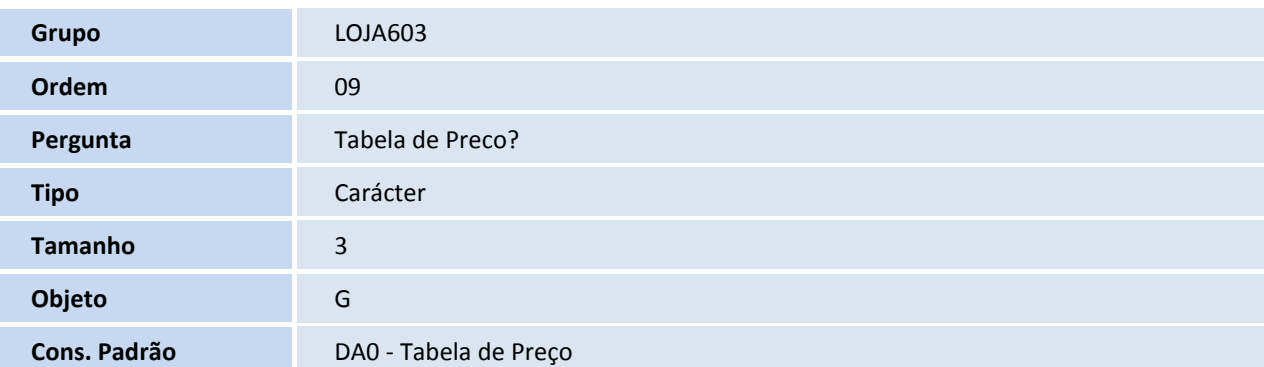

#### **Procedimentos para Configuração**

## Importante

1. No **Configurador (SIGACFG)** acesse **Ambientes/Cadastro/Menu (CFGX013)**. Informe as novas opções de menu do **SIGALOJA**, conforme instruções a seguir:

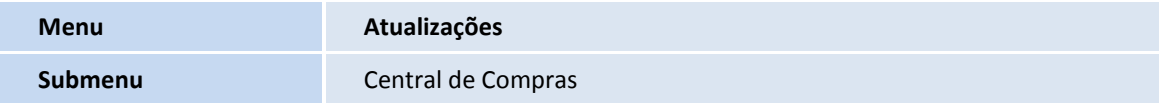

# **TOTVS**

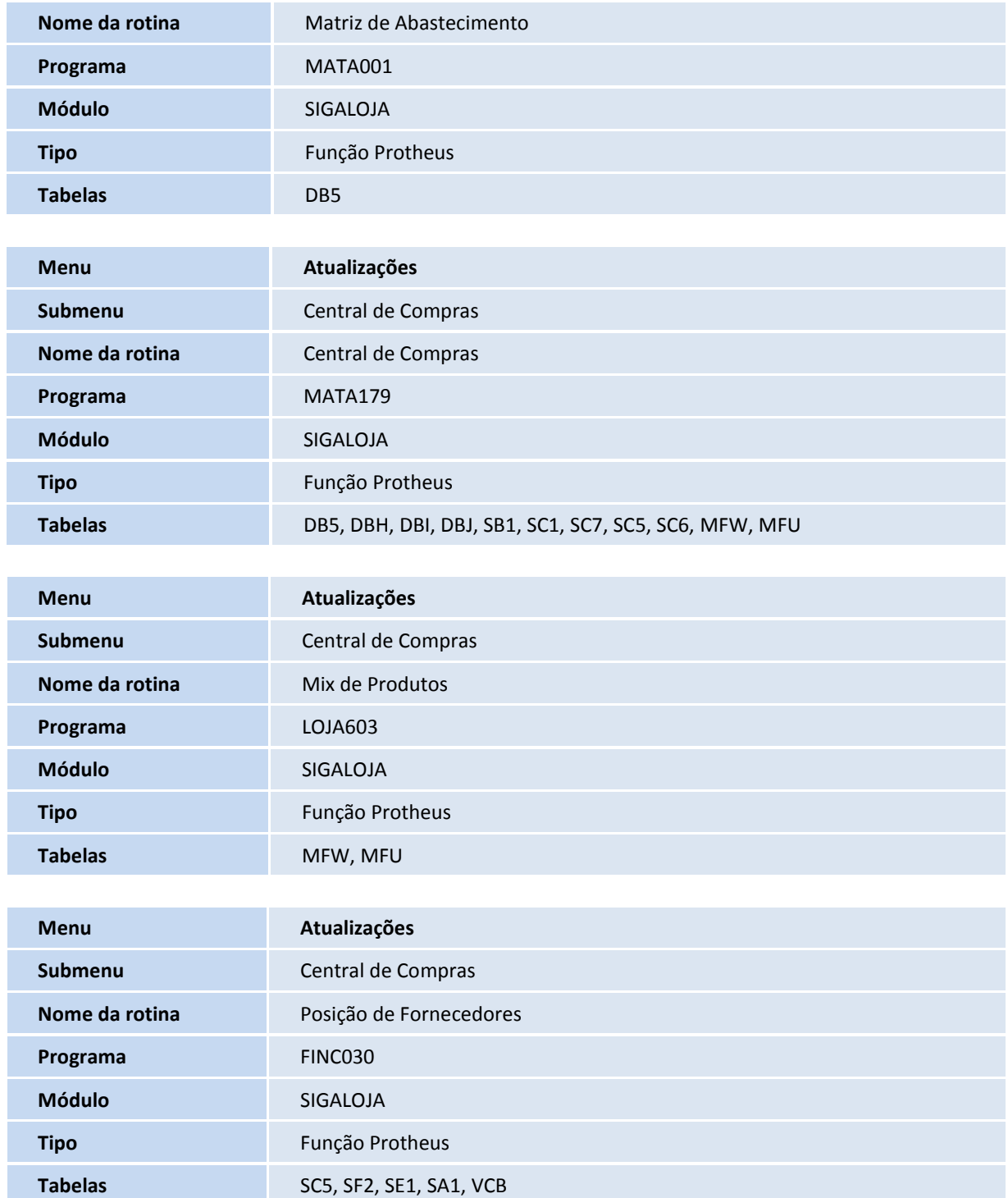

# Este documento é de propriedade da TOTVS. Todos os direitos reservados.  $\odot$

## **Boletim Técnico**

# **TOTVS**

#### **Procedimentos para Utilização**

#### **Pré-requisitos:**

Para realizar a integração com **Central de Compras**, é necessário efetuar os seguintes cadastros:

#### **Cadastro Matriz de Abastecimento:**

- 1. No **Controle de Lojas (SIGALOJA)** acesse **Atualizações/Central de Compras/Matriz de Abastecimento (MATA001).**
- 2. Preencha os campos:
	- **Filial Distribuidora (DB5\_FILDIS)**.
	- **Filial Abastecida (DB5\_FILABA).**
	- **Prioridade (DB5\_PRIORI):** Informe os dados conforme o preenchimento dos dados da Filial Abastecida.

#### **Cadastro de Categoria de Produtos**:

- 1. No **Controle de Lojas (SIGALOJA)** acesse **Atualizações/Cadastros/Categoria de Prod. (FATA140).**
- 2. Efetue o cadastro das categorias em que os produtos devem pertencer.

#### **Cadastro de Amarração Catxprd** :

- 1. No **Controle de Lojas (SIGALOJA)** acesse **Atualizações/Cadastros/Amarração Catxprd (FATA150).**
- 2. **Preencha os campos:**
	- **Categoria (ACV\_CATEGO)**: Informe a categoria cadastrada anteriormente.
	- **Grupo (ACV\_GRUPO)**: Informe o grupo à qual pertence.
	- **Produto (ACV\_CODPRO)**.

#### **Cadastro Mix de Produtos**:

- 1. No **Controle de Lojas (SIGALOJA)** acesse **Atualizações/Central de Compras/Mix de Produtos (LOJA603).**
- 2. Preencha os parâmetros:
	- **Filtro:** Informe se o filtro será feito por **Categoria**, **Fornecedor** ou se não será utilizado a tela de escolha de **Categorias e Produtos** (**Sem Filtro**), sendo direcionado para o cadastro de mix.
	- **Tabela de Preços:** Caso exista mais de uma tabela de preços, são verificados os valores apresentados no campo **Prc.Sugerido (MFU\_PRCSUG)**, logo após a escolha dos produtos.

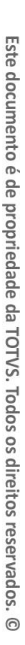

## **TOTVS**

Caso tenha selecionado o **Filtro Categoria**, é apresentada a árvore com todas as categorias cadastradas, e seus devidos produtos atrelados.

Ao escolher uma categoria, é enviado automaticamente para a tela todos os produtos atrelados.

Através das funções [**F4]** e [**F5]**, é possível:

- **[F4]:** Habilita e desabilita todos os **checkbox** de produtos e categorias.
- **[F5]**: Inverte a seleção atual.
- 3. Na tela **Produtos/Categorias**, é possível selecionar várias categorias, assim como alguns produtos específicos, montando assim um mix que será enviado para a próxima tela.
- 4. Na próxima tela, **Empresa X Mix De Produtos**, nomeie o MIX com um nome de sua preferência.

Logo abaixo, o Sistema apresenta os Itens de Produtos Mix selecionados anteriormente, possibilitando complementar / deletar os produtos conforme necessidade.

#### **Central de Compras**:

- Saldo Atual.
- Reserva.
- Empenhos.
- Prv Entradas.
- Pv Carteira.
- Sld Trânsito.
- 5. Na tela **Previsão de Consumo**, configure o campo:
	- **Método**: Informe uma das seguintes opções: **Média de Vendas**, **Previsão de Vendas** ou **Demanda Gerada.**
- 6. Logo abaixo, o Sistema apresenta as pastas com seus devidos filtros:
	- **Filiais Abastecidas** Filiais cadastradas previamente na Matriz de Abastecimento.
	- **Filtrar Tipo** Tipo de produto como por exemplo, matéria prima, ativo imobilizado, material de consumo, etc.
	- **Filtrar Grupo** Grupo a qual os produtos pertencem, por exemplo, Plástico, Borracha, Alumínio, etc.
	- **Filtrar Categoria** Categoria que o produto pertence (previamente cadastrado).
	- **Filtrar Mix** Cadastro de Mix de Produtos previamente cadastrado na rotina **Cadastro Mix de Produtos (LOJA603).**
	- **Fórmula –** Permite montar o filtro específico, pesquisando o cadastro de produtos, como por exemplo, produtos do código 000001 a 0000010.

#### **Posição de Fornecedores (FINC030)**

1. No **Controle de Lojas (SIGALOJA)** acesse **Atualizações/Central de Compras/Posição Fornecedor (FINC030).** 

 $\odot$ 

# Este documento é de propriedade da TOTVS. Todos os direitos reservados.  $\stackrel{.}{\odot}$

### **Boletim Técnico**

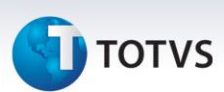

- 2. Clique em **Ações Relacionadas** e selecione a opção **Consulta**, para acessar o filtro.
- 3. Preencha os parâmetros:
	- **Da emissão** Informe a data de emissão inicial.
	- **Até emissão** Informe a data de emissão final.
	- **Do vencimento** Informe a data de vencimento inicial.
	- **Até o vencimento** Informe a data de vencimento final.
- 4. Confira os dados e confirme.

Observe que o Sistema apresenta duas novas pastas, com seus devidos filtros:

- **Devolução** Permite consultar o número, emissão e valor da nota de devolução do fornecedor em referência.
- **Entrega** Permite consultar a nota, emissão, pedido, emissão, produto, descrição, Dt.Prevista, Dt.Realizada, diferença dias do fornecedor em referência.

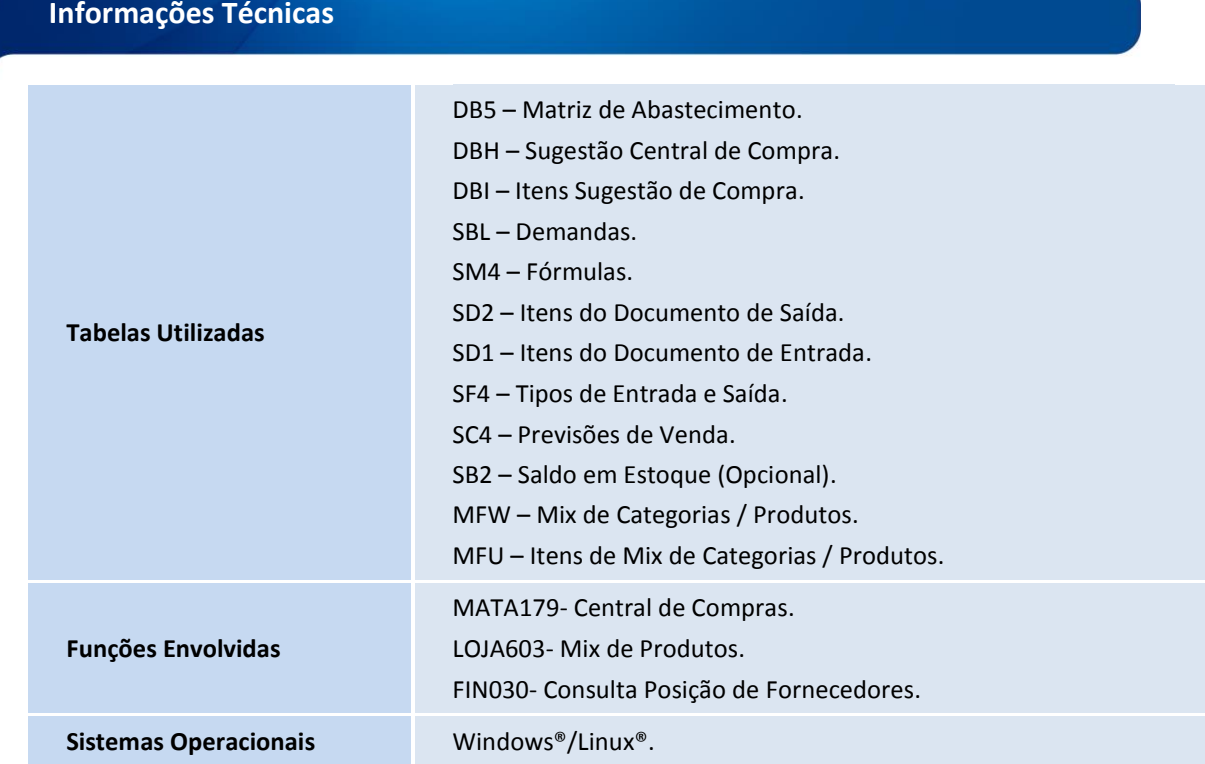